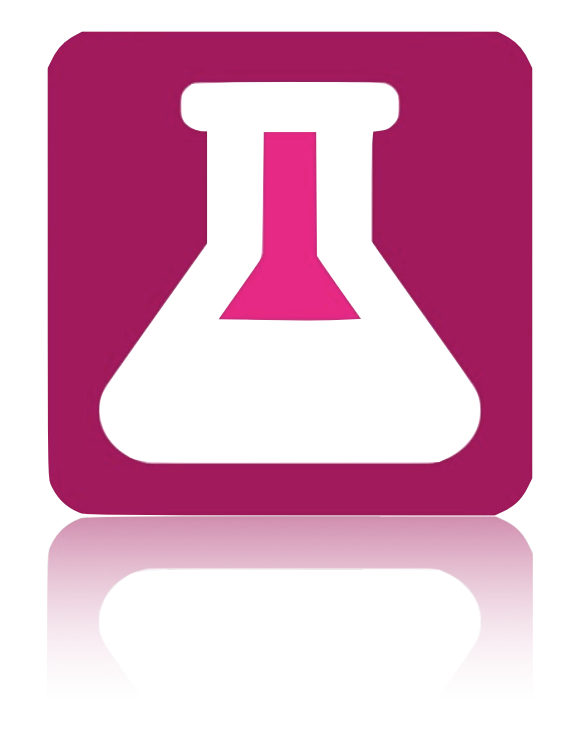

# **OpenBefund**

Installation Bedienung Aktualisierung Deinstallation

Windows / MacOS / Linux

# <span id="page-1-0"></span>**Rechtliche Bestimmungen**

Die in diesen Unterlagen enthaltenen Informationen sind Eigentum der Medizinisches Versorgungszentrum Labor Ludwigsburg GbR (im folgenden MVZ genannt). Die Veröffentlichung, ganz oder in Teilen, bedarf der schriftlichen Zustimmung der MVZ. Eine innerbetriebliche Vervielfältigung, die zur Evaluierung des Produktes oder zum sachgemäßen Einsatz bestimmt ist, ist erlaubt und nicht genehmigungspflichtig.

# <span id="page-1-1"></span>**Warenzeichen**

Alle Warenzeichen werden anerkannt, auch wenn diese nicht gesondert gekennzeichnet sind. Fehlende Kennzeichnung bedeutet nicht, eine Ware oder ein Zeichen seien frei.

# <span id="page-1-2"></span>**Hinweise zum vorliegenden Dokument**

Dieses Dokument ist einer laufenden Bearbeitung unterworfen, überprüfen Sie im Internet ob Ihnen die gerade aktuelle Version vorliegt unter:

<https://www.mvz-labor-lb.de/> -> Menü "Service" -> Untermenü "Download"

# <span id="page-1-3"></span>**Kontakt**

Medizinisches Versorgungszentrum Labor Ludwigsburg GbR Wernerstraße 33 71636 Ludwigsburg

Telefon: 07141/966-0 Telefax: 07141/966-556 E-Mail: [info@mvz-labor-lb.de](mailto:info@mvz-labor-lb.de) Web:<https://www.mvz-labor-lb.de>

Telefonische Erreichbarkeit Montag - Freitag: 07:30 h - 20:00 h

# <span id="page-2-0"></span>**Inhaltsverzeichnis**

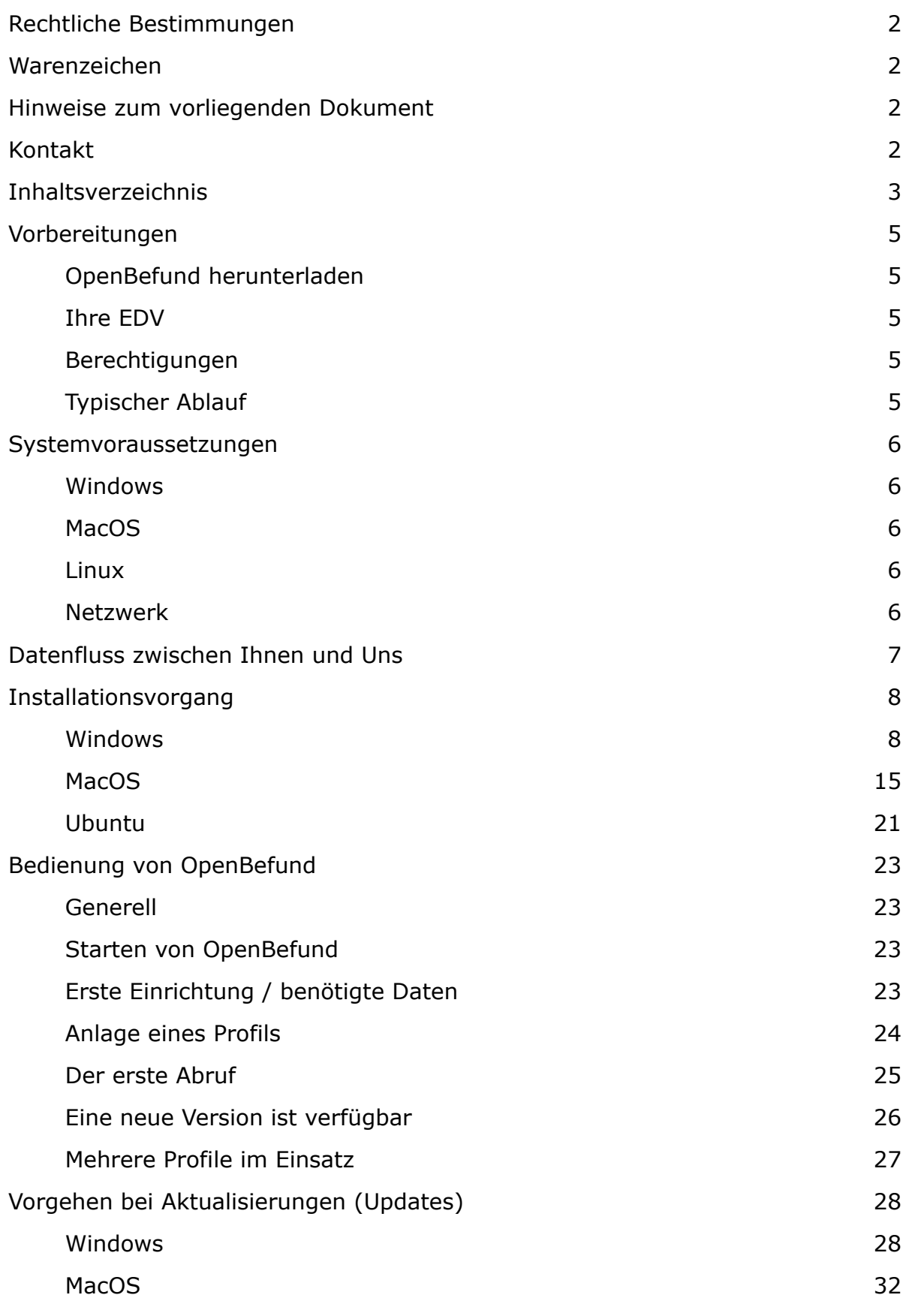

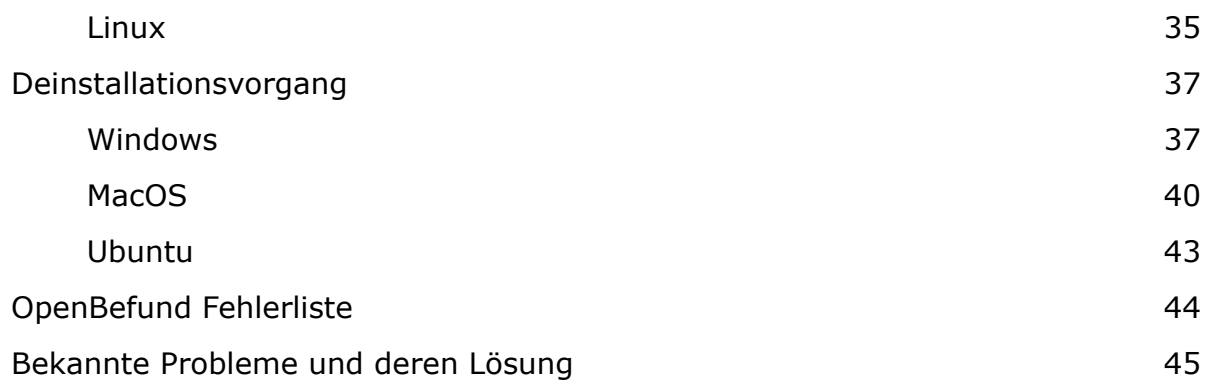

# <span id="page-4-0"></span>**Vorbereitungen**

Für die Installation und Inbetriebnahme von OpenBefund benötigen Sie sowohl ein kompatibles System, Benutzerrechte zur Installation von Software, als auch eine Zugangsberechtigung zu den Befunddaten Ihrer Patienten.

#### <span id="page-4-1"></span>**OpenBefund herunterladen**

Falls noch nicht geschehen, laden Sie OpenBefund für Ihr eingesetztes Betriebssystem herunter.

Sie finden die jeweils passende Version unter:

<https://www.mvz-labor-lb.de/> -> Menü "Service" -> Untermenü "Download"

#### <span id="page-4-2"></span>**Ihre EDV**

Die Voraussetzungen an Ihre Hardware können Sie dem Abschnitt "Systemvoraussetzungen" innerhalb dieses Dokumentes entnehmen.

#### <span id="page-4-3"></span>**Berechtigungen**

Für den Transfer der Befunddaten der Medizinisches Versorgungszentrum Labor Ludwigsburg GbR (im folgenden MVZ genannt) zu Ihnen in die Praxis, sind für Sie personalisierte Zugangsdaten notwendig. Diese Zugangsdaten müssen in schriftlicher Form über den Außendienst des Medizinischen Labors beantragt werden.

Eine Installation des OpenBefund Clients ist zu jeder Zeit und auf jedem der unterstützten Systeme möglich, auch wenn die Zugangsdaten noch nicht vorliegen.

Für die Installation sind administrative Rechte auf Ihren Systemen notwendig. Diese Rechte werden vor oder während der Installation durch die Eingabe des Benutzernamen und des Passworts des Administrators, erlangt. Je nach Standort sind diese bereits bekannt, müssen von Ihrem Betreuer erfragt oder die Installation durch diesen durchgeführt werden.

# <span id="page-4-4"></span>**Typischer Ablauf**

- 1. Zugangsberechtigung zum Transfer von Befunddaten wird beantragt
- 2. Erhalt der Zugangsberechtigung und den damit verbundenen Zugangsdaten bestehend aus Zugangsname und Passwort
- 3. Installation von OpenBefund
- 4. Eingabe der Zugangsdaten und Konfiguration von OpenBefund
- 5. Abruf der ersten Befunddaten
- 6. Import in das Arzt-Informations-System
- 7. Prüfung auf Korrektheit

Stand 2021-10 Seite 5 von 47

# <span id="page-5-0"></span>**Systemvoraussetzungen**

Die Installation von OpenBefund setzt folgende Hard- und Software als Minimum voraus.

#### <span id="page-5-1"></span>**Windows**

- Betriebssystem: 32 Bit oder 64 Bit. Windows 8.1 oder Windows 10
- Prozessor: Intel Core 2 Duo-Prozessor mit 2,4 GHz oder besser
- Arbeitsspeicher (RAM): Mindestens 2 GB RAM
- Festplatte (freier Speicherplatz): Mindestens 75 MB freier Speicherplatz mit mindestens 10 MB zusätzlichem Speicherplatz für benutzerdefinierte Inhalte und gespeicherte Einstellungen
- DirectX-Version: DirectX 10 oder besser
- Eingabe: Tastatur und Maus
- Internetverbindung: Erforderlich zur Übertragung von Daten und zur Aktualisierung

#### <span id="page-5-2"></span>**MacOS**

- Mac OS-Version: Metal erforderlich, macOS X 10.12 (Sierra)
- Prozessor: Intel Core 2 Duo-Prozessor mit 2,4 GHz oder besser
- Arbeitsspeicher (RAM): Mindestens 2 GB RAM
- Festplatte (freier Speicherplatz): Mindestens 75 MB freier Speicherplatz mit mindestens 10 MB zusätzlichem Speicherplatz für benutzerdefinierte Inhalte und gespeicherte Einstellungen
- Grafikkarte (Video): 256 MB Grafik-RAM oder mehr
- Eingabe: Tastatur und Maus
- Internetverbindung: Erforderlich zur Übertragung von Daten und zur Aktualisierung

#### <span id="page-5-3"></span>**Linux**

- Linux: AppImage Version getestet mit Ubuntu 16.04 und höher, Debian Stretch und höher, OpenSuse 42 und höher
- Prozessor: Intel Core 2 Duo-Prozessor mit 2,4 GHz oder besser
- Arbeitsspeicher (RAM): Mindestens 2 GB RAM
- Festplatte (freier Speicherplatz): Mindestens 75 MB freier Speicherplatz mit mindestens 10 MB zusätzlichem Speicherplatz für benutzerdefinierte Inhalte und gespeicherte Einstellungen
- Grafikkarte (Video): 256 MB Grafik-RAM oder mehr
- Eingabe: Tastatur und Maus
- Internetverbindung: Erforderlich zur Übertragung von Daten und zur Aktualisierung

#### <span id="page-5-4"></span>**Netzwerk**

Zur Befundübermittlung wird das Protokoll HTTPS (Port 443) eingesetzt. Der Zugriff aus Ihrem Netz auf unseren Server (https://www.mvz-labor-lb.de) muss ggf. in Ihrer Firewall zugelassen werden.

Stand 2021-10 Seite 6 von 47

# <span id="page-6-0"></span>**Datenfluss zwischen Ihnen und Uns**

In dieser vereinfachten Darstellung wird aufgezeigt, wie die Befunddaten aus dem MVZ zu Ihnen in die Praxis gelangen.

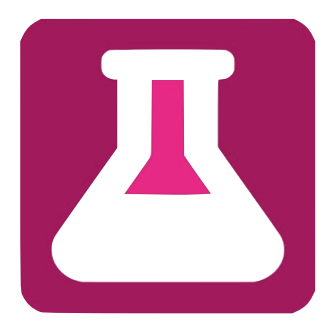

1 Sie klicken in OpenBefund auf "Download" neben einem Ihrer angelegten Profile. Die von Ihnen gesendete Anfrage (hier Hellblau dargestellt) wird nun über Ihren Internetanschluss versendet.

2Ihr Router nutzt automatische eine verschlüsselte Verbindung, um diese Anfrage (hier Magenta dargestellt) an das MVZ zu senden.

3Auf den Systemen des MVZ wird geprüft, ob Sie berechtigt sind diese Daten zu erhalten. Sollte dies nicht der Fall sein, werden Sie darauf in OpenBefund direkt hingewiesen.

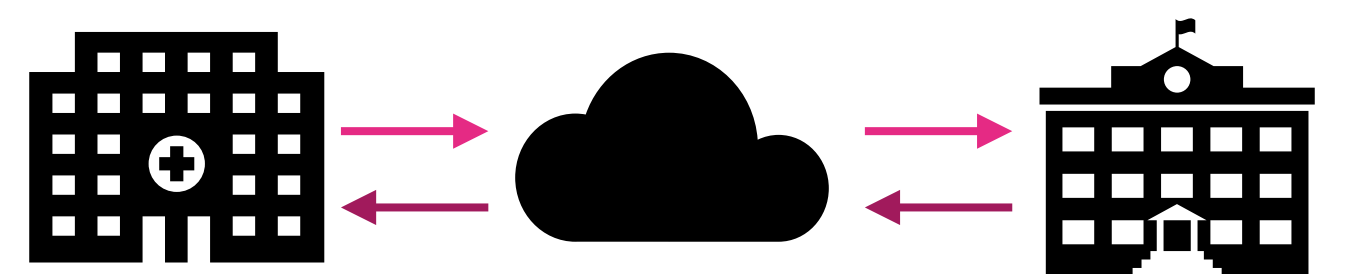

4Bei vorhandener Berechtigung wird Ihre Anfrage entschlüsselt. Nun wird über einen gesondert verschlüsseltem Weg eine Anfrage an die Datenbanksysteme des MVZ weiter geleitet (hier Orange dargestellt). In der Datenbank werden nun vorhandene Befunddaten ermittelt.

5Im Anschluss werden diese Daten für die Übertragung zu Ihnen aufbereitet. Sobald dieser Vorgang abgeschlossen ist, werden die Daten auf erneut verschlüsseltem Wege an Sie geschickt (hier in Brombeere dargestellt).

6OpenBefund nimmt diese Daten entgegen und unterzieht diese einer Konsistenzprüfung. Sind die übertragenen Daten in Ordnung, legt OpenBefund diese im Dateisystem ab und ist bereit für die nächste Datenübertragung.

Ihre Anfragen und die Befunddaten Ihrer Patienten sind also im gesamten Ablauf der Datenübertragung nicht von Dritten einsehbar. Lediglich innerhalb Ihrer und unserer Infrastruktur werden diese sichtbar gemacht, damit weitere Informationen daraus entnommen werden können um diese weiter zu verarbeiten.

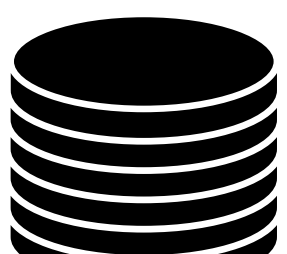

# <span id="page-7-0"></span>**Installationsvorgang**

#### <span id="page-7-1"></span>**Windows**

Nach erfolgreichem Download von OpenBefund, öffnen Sie die Datei "OpenBefund-latest-Windows.exe" mit einem Klick.

Es startet nun das Installationsprogramm und Sie werden von folgendem Fester begrüßt; - Hier klicken Sie einfach auf "Weiter"

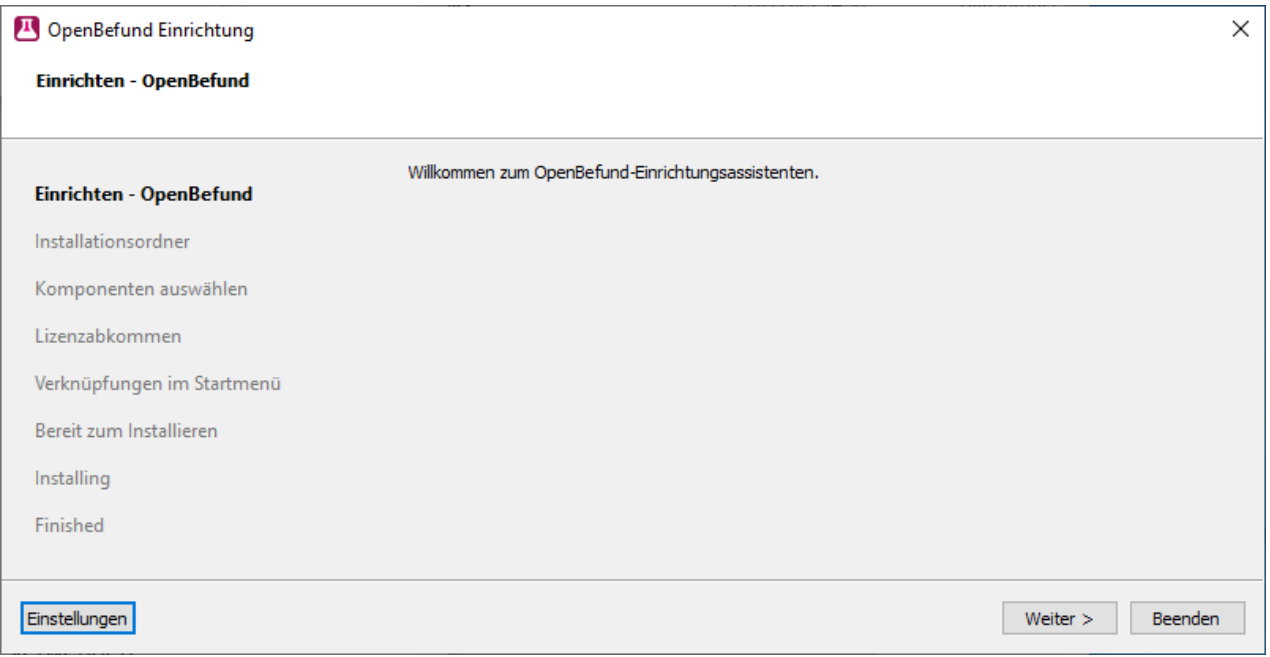

Ihnen ist es an dieser Stelle nun möglich, den Zielort für die Installation des Programmes zu wählen. In den meisten Fällen ist hier keine Anpassung notwendig und Sie können mit einem Klick auf "Weiter" fortsetzen.

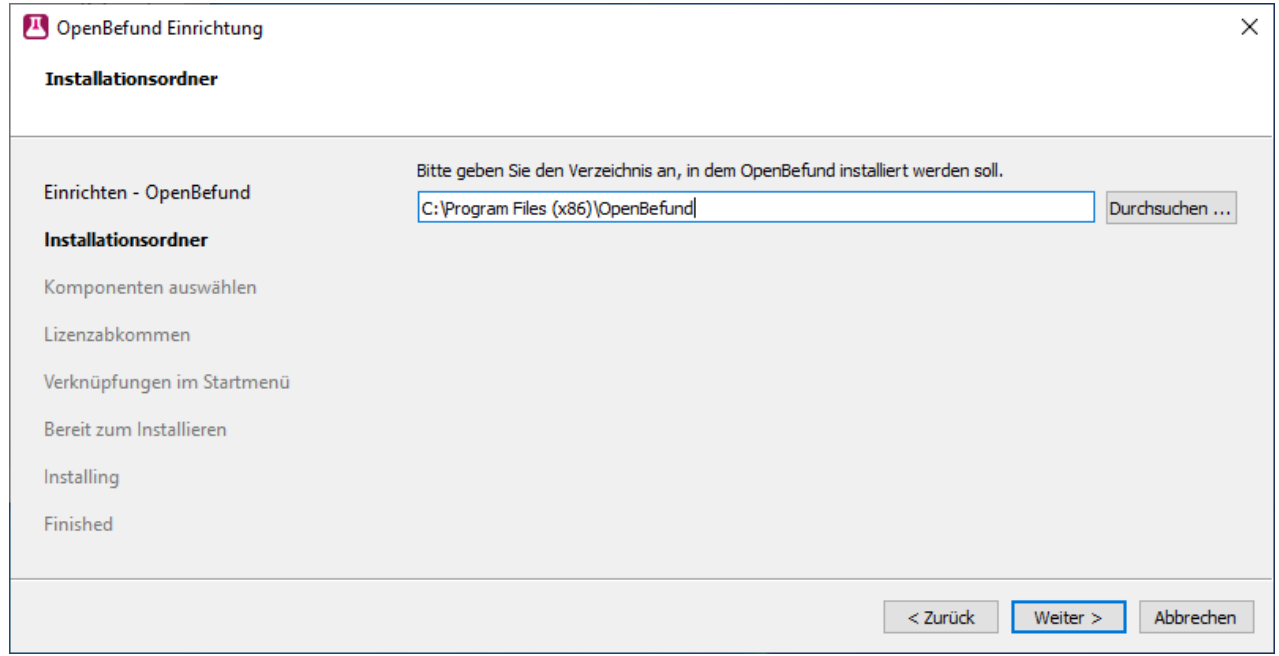

Hier können Sie wählen, welche Komponenten von OpenBefund Sie installieren möchten. Hier haken Sie zusätzlich "Visual C++ Redistributable 2010" an und wechseln zum nächsten Schritt.

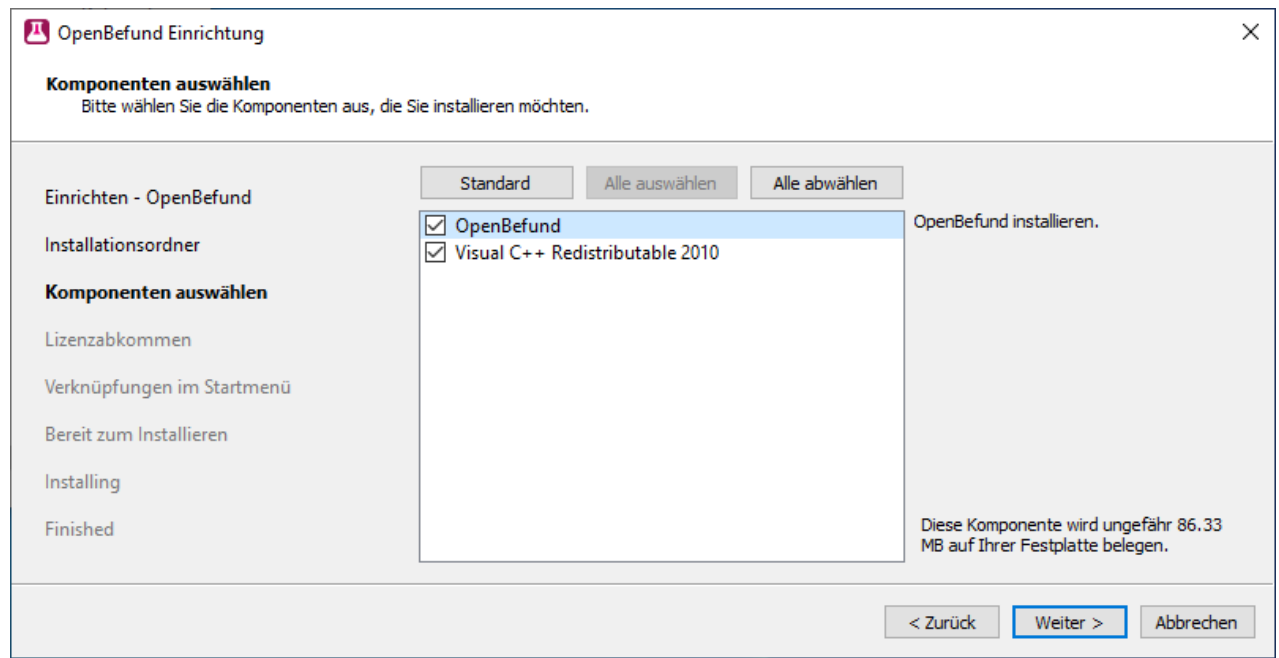

Nun gilt es die Lizenzvereinbarung genau zu studieren und dieses zu akzeptieren. Sollte Sie mit dem Inhalt der Vereinbarung nicht einverstanden sein, dann ist eine Installation von OpenBefund nicht durchführbar. In diesem Fall werden auch keine Daten auf Ihre Festplatte geschrieben oder verändert.

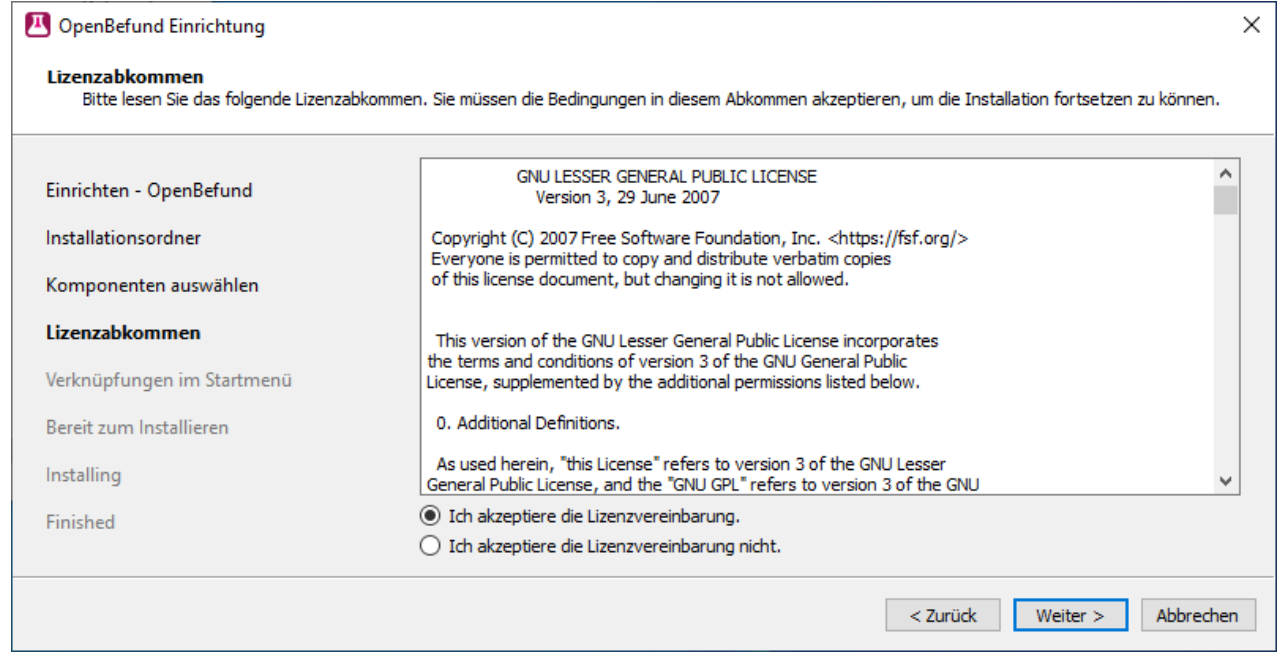

Sie können nun ändern, wie OpenBefund in Ihrem Startmenü eingeordnet werden soll. In der Standardeinstellung, werden die einzelnen Programme die zu OpenBefund gehören im gleichnamigen Ordner gruppiert. Wenn Sie dies nicht ändern wollen, klicken Sie auf "Weiter"

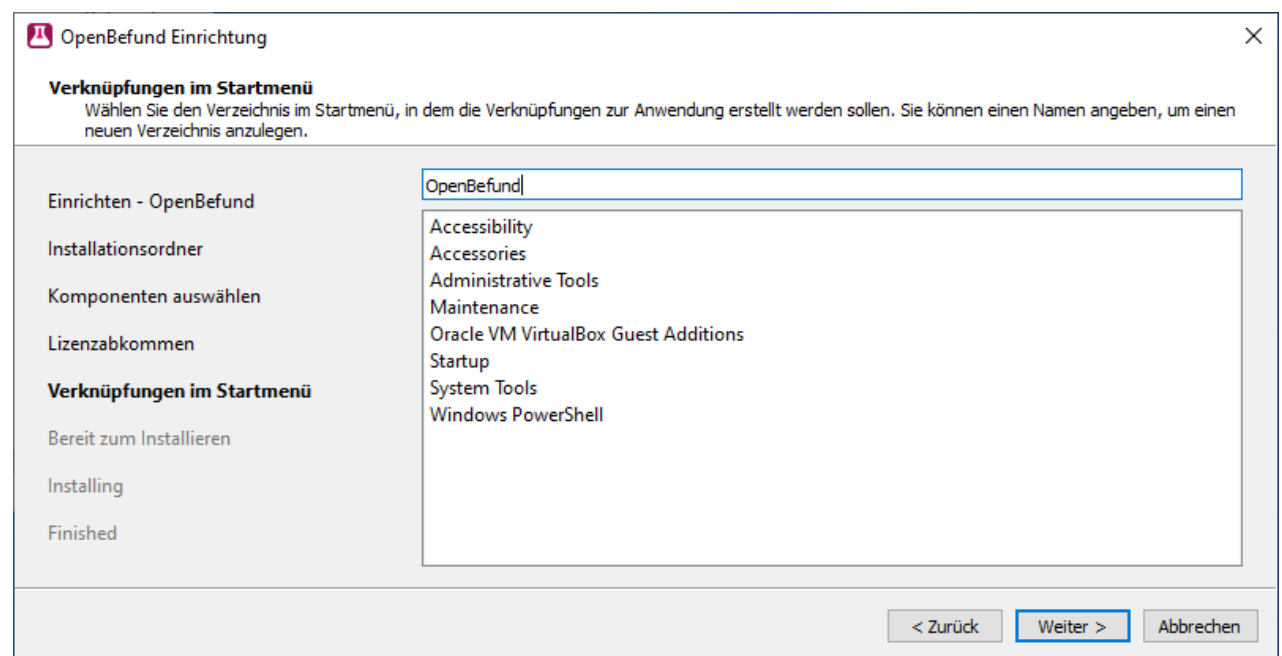

#### Damit ist die Einrichtung der Installationsroutine für OpenBefund abgeschlossen, und die Installation kann beginnen.

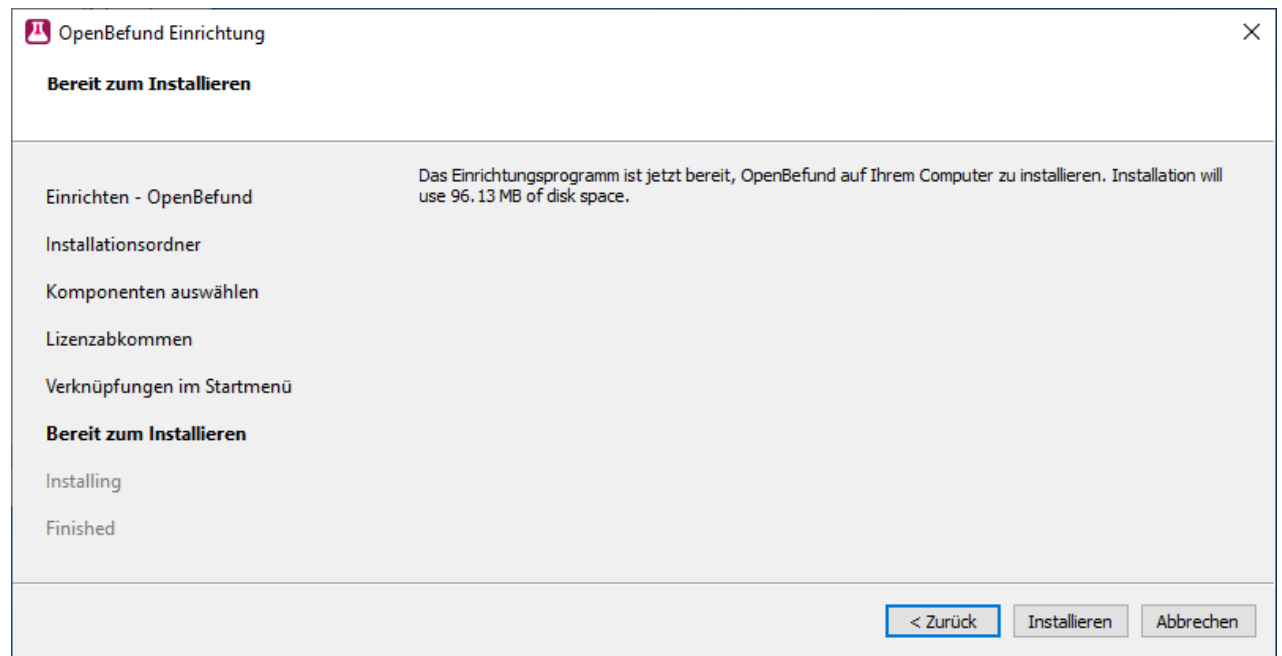

In Abhängigkeit der Berechtigungen, welches Ihr derzeit genutztes Benutzerprofil hat, kann es zu der folgenden Meldung kommen. Diese zeigt auf, dass Ihr derzeitiges Berechtigungs-Level für das Durchführen von Installationen nicht ausreichend hoch ist. Hier gilt es nun, die im Dialog geforderten Daten zu beschaffen und einzugeben, oder für die Installation Ihren Betreuer zu beauftragen. Nach Eingabe der benötigten Daten wird die Installation von OpenBefund auf Ihrem System durchgeführt.

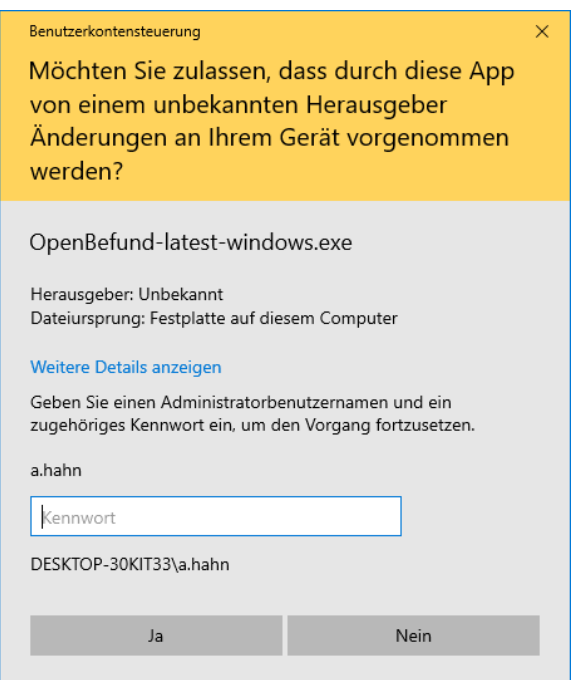

Während der Installation werden Sie über deren Fortschritt informiert.

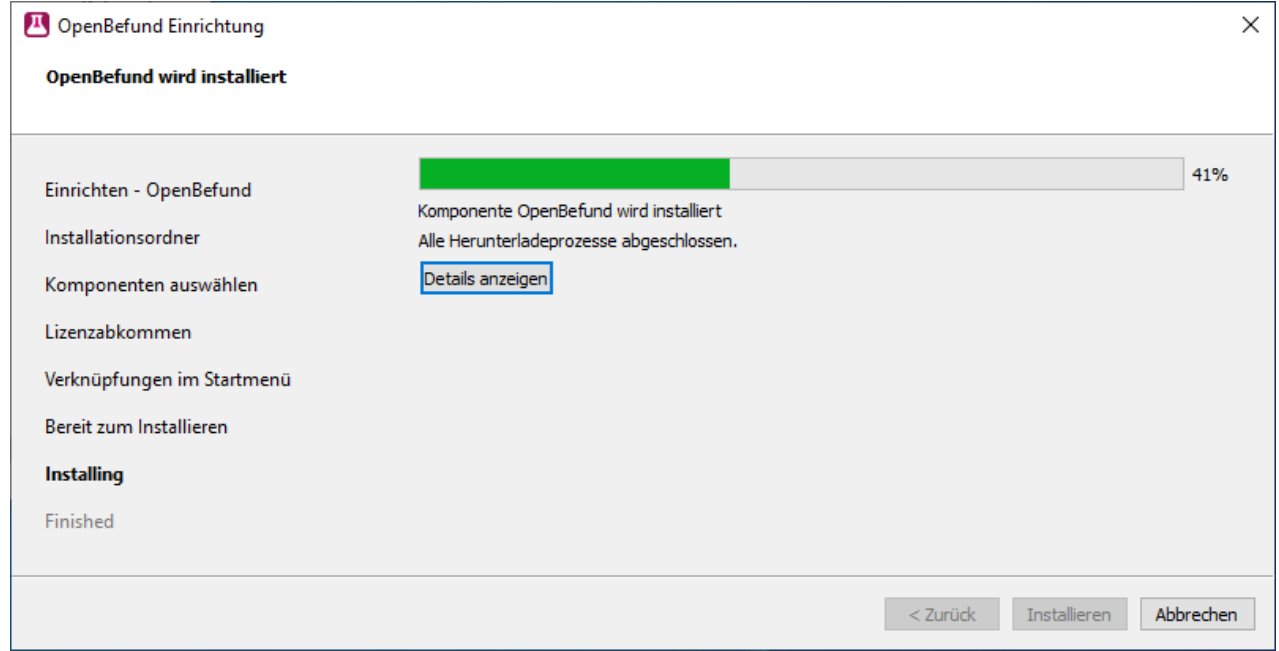

OpenBefund benötigt das Microsoft Visual C++ Framework. Dieses ist im Paket enthalten und die Installation startet automatisch. Klicken Sie auf die Schaltfläche "Installieren" um fortzufahren.

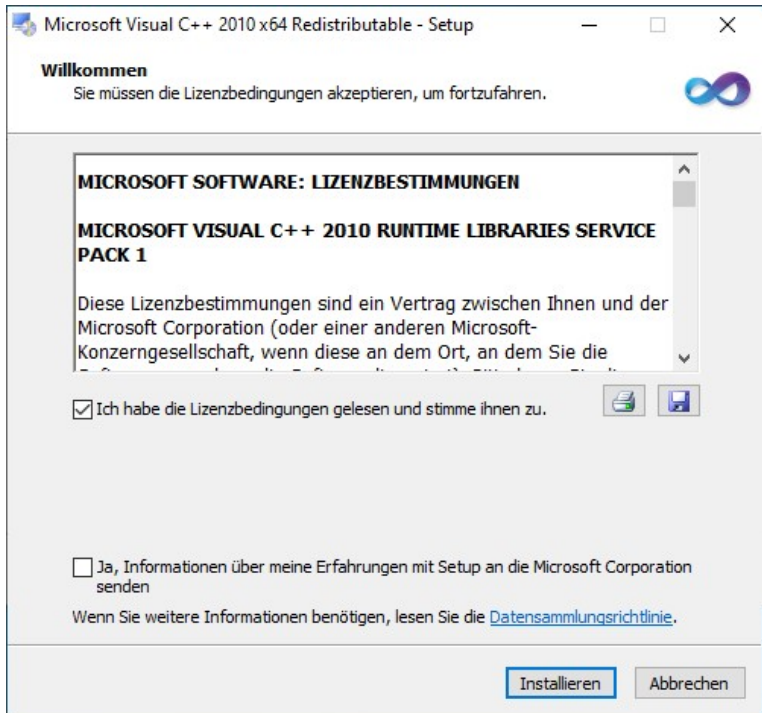

Auch hier werden Sie darüber informiert, wie weit die Installation fortgeschritten ist.

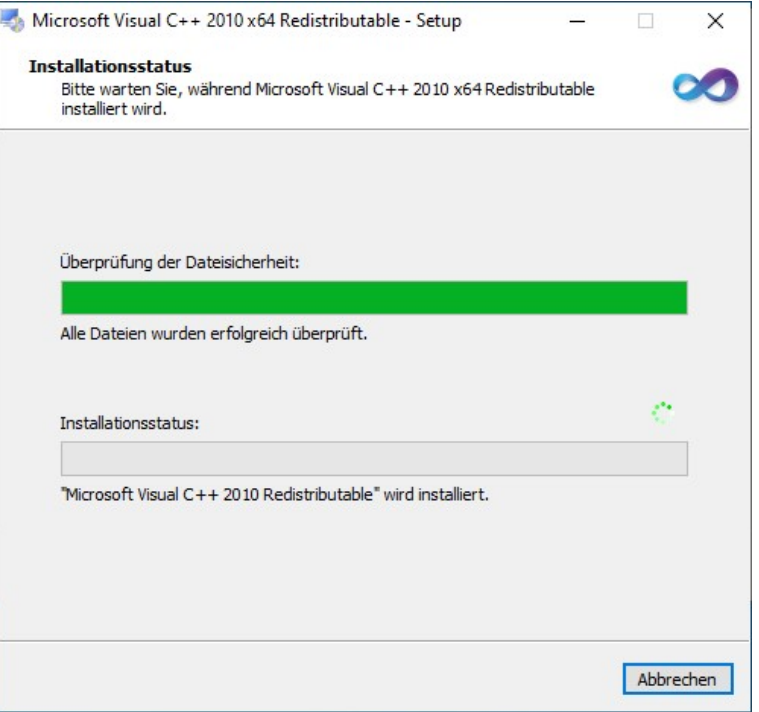

Nach erfolgreicher Installation erscheint, klicken Sie auf "Fertig stellen".

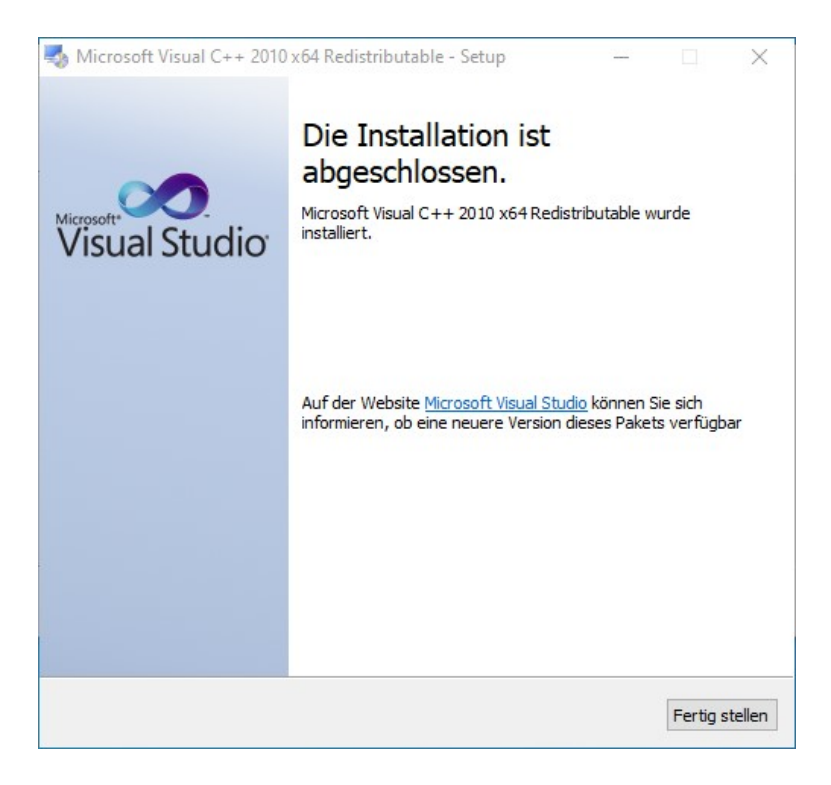

Die Installation von OpenBefund und allen benötigten Komponenten ist nun vollständig abgeschlossen.Sie können nun das Fenster mit einem Klick auf die

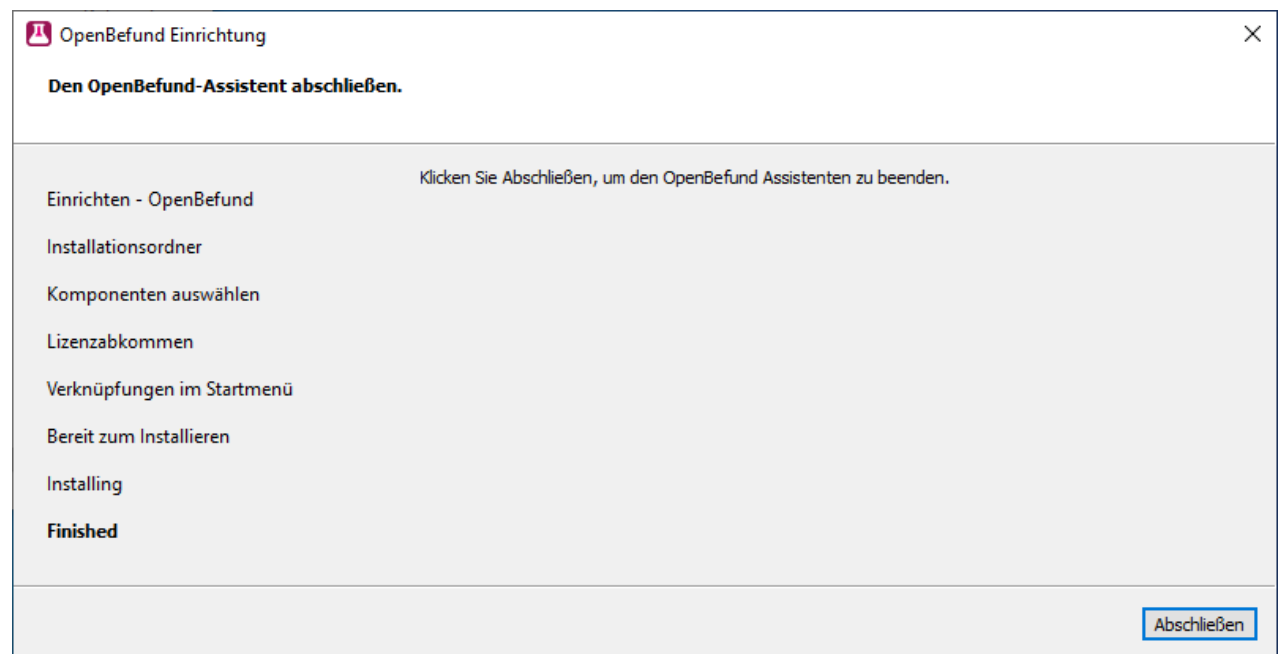

Schaltfläche "Abschließen" beenden.

Sie finden OpenBefund nun direkt bei Ihren anderen Programmen und Sie können mit dem Kapitel *Bedienung von OpenBefund* fortfahren.

#### <span id="page-14-0"></span>**MacOS**

Nach erfolgreichem Download von OpenBefund, öffnen Sie die Datei "OpenBefund-latest-macOS.dmg" mit einem Klick.

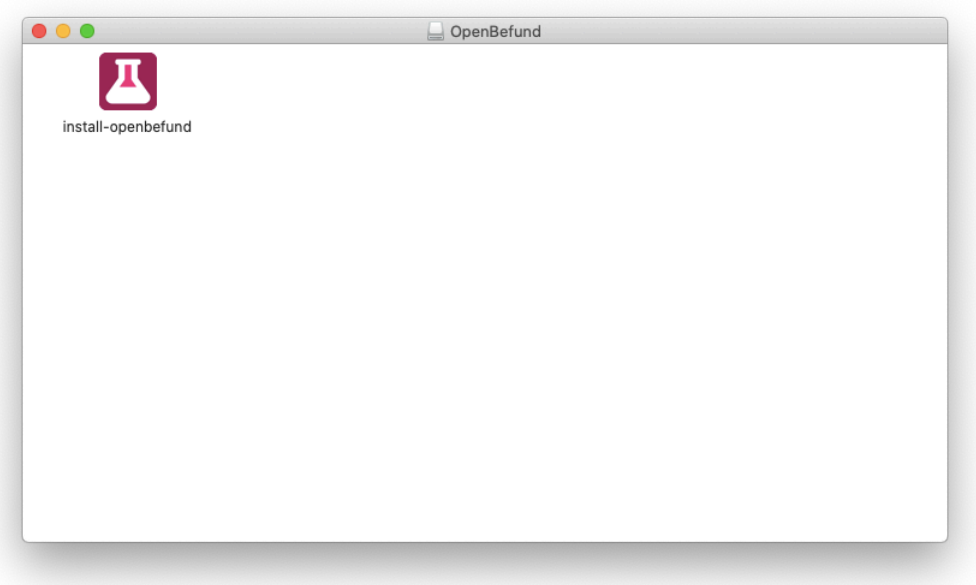

Nach kurzer Wartezeit, wird ihn das Installationsprogramm auf dem Bildschirm angezeigt.Um die Installation zu starten, positionieren Sie die Maus über dem Installationsprogramm, dann drücken und halten Sie die Maustaste um das Kontextmenü zu erreichen. Wählen Sie hier "Öffnen".

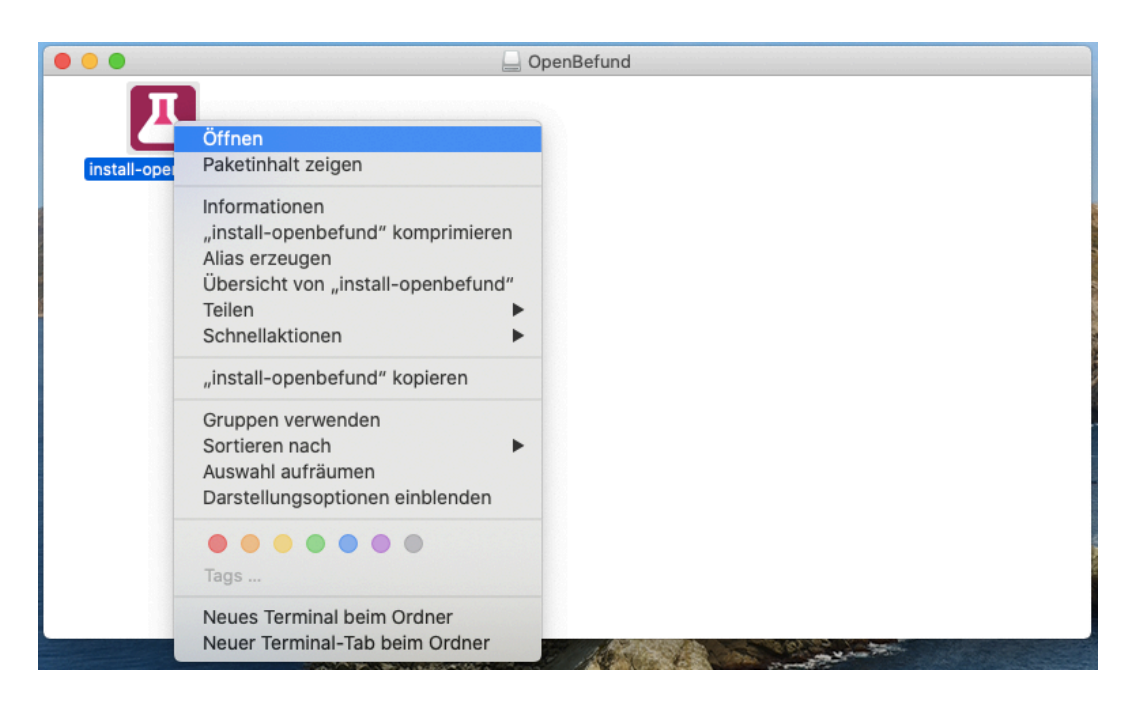

Klicken im darauf folgenden Dialog auf "Abbrechen".

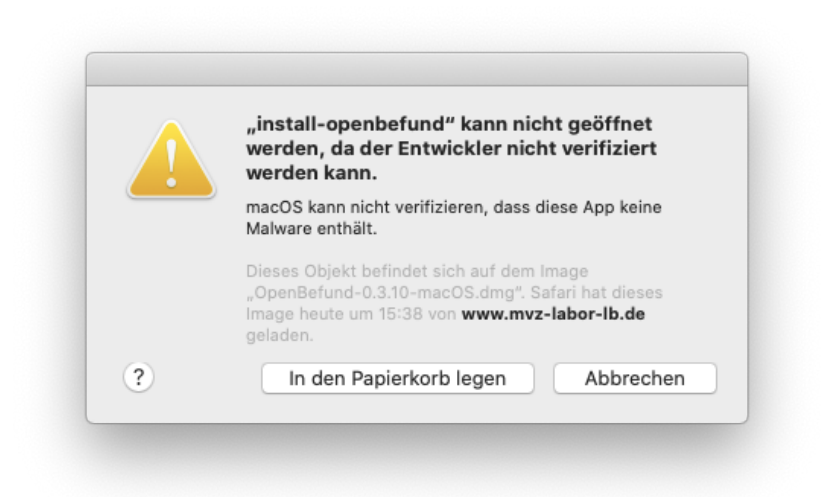

Öffnen Sie erneut das Kontextmenü wie soeben beschrieben, und klicken Sie im folgenden Dialog auf "Öffnen".

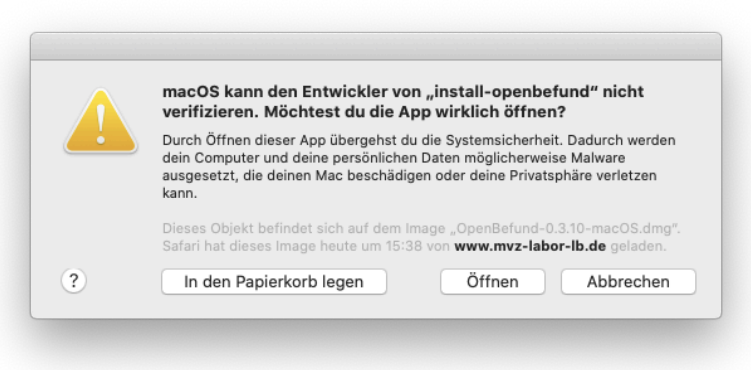

Es startet nun das eigentliche Installationsprogramm und Sie werden von folgendem Fenster begrüßt; - Hier klicken Sie einfach auf "Weiter"

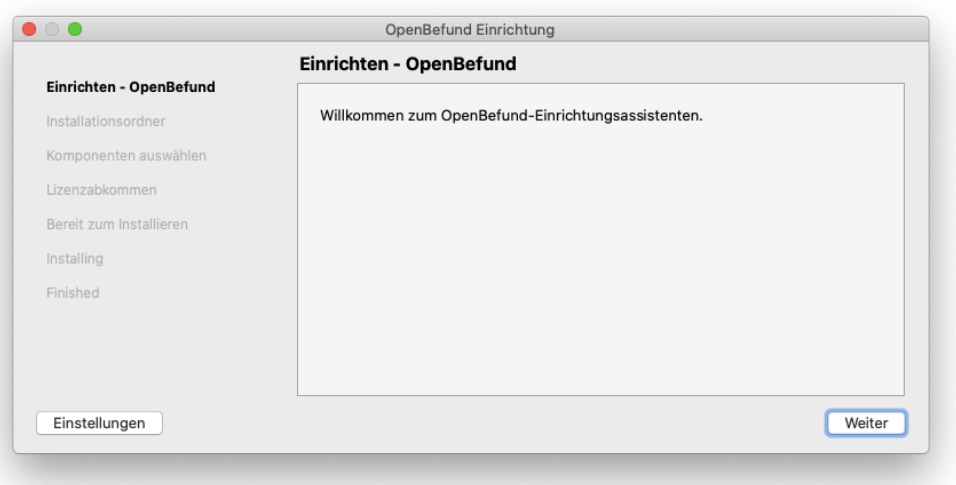

Ihnen ist es an dieser Stelle nun möglich, den Zielort für die Installation des Programmes zu wählen. In den meisten Fällen ist hier keine Anpassung notwendig und Sie können mit einem Klick auf "Weiter" fortfahren.

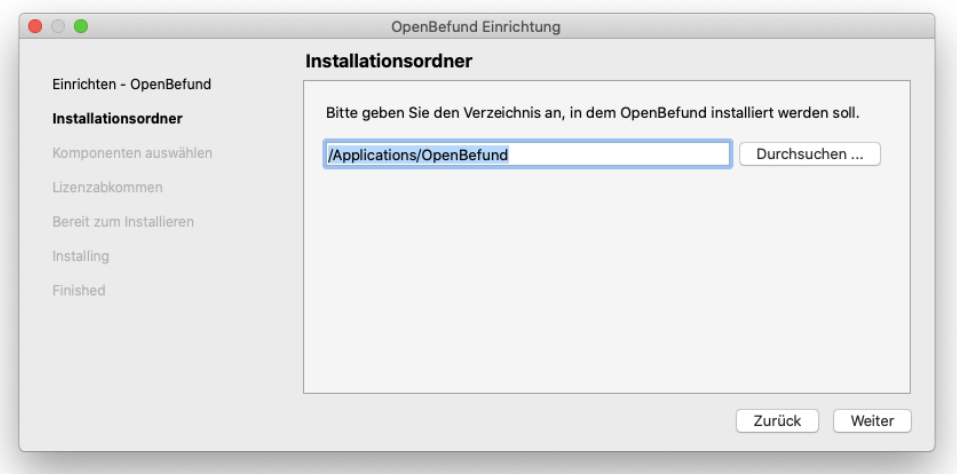

Hier können Sie wählen, welche Komponenten von OpenBefund Sie installieren möchten. Hier können Sie es bei der Vorauswahl belassen und zum nächsten Schritt wechseln.

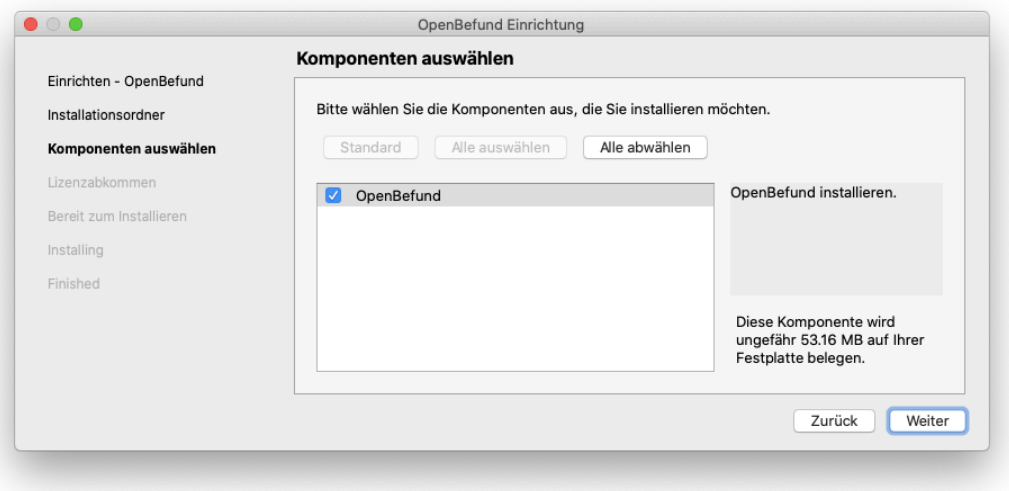

Nun gilt es die Lizenzvereinbarung genau zu studieren und dieses zu akzeptieren. Sollte Sie mit dem Inhalt der Vereinbarung nicht einverstanden sein, dann ist eine Installation von OpenBefund nicht durchführbar. In diesem Fall werden auch keine Daten auf Ihre Festplatte geschrieben oder verändert.

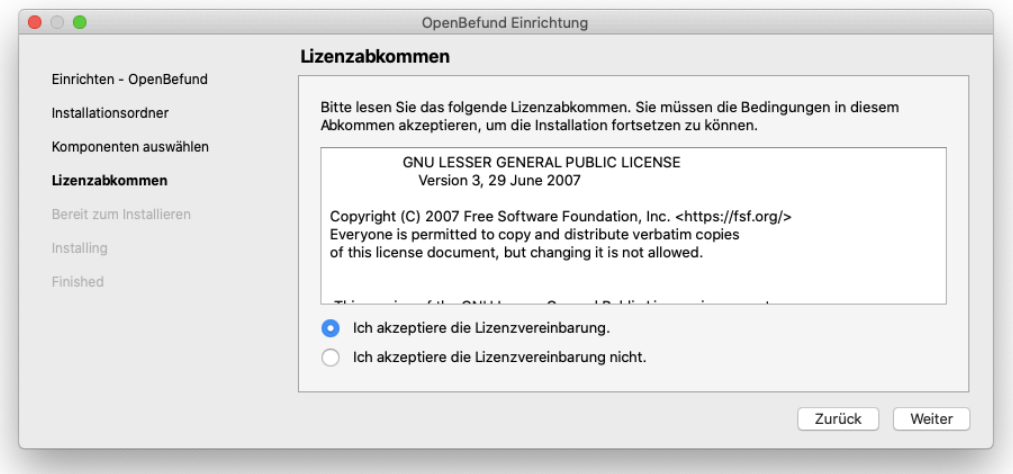

Nachdem Sie die Vereinbarung akzeptiert haben, ist die Einrichtung der Installationsroutine für OpenBefund abgeschlossen, und die Installation kann einem Klick auf "Installieren" beginnen.

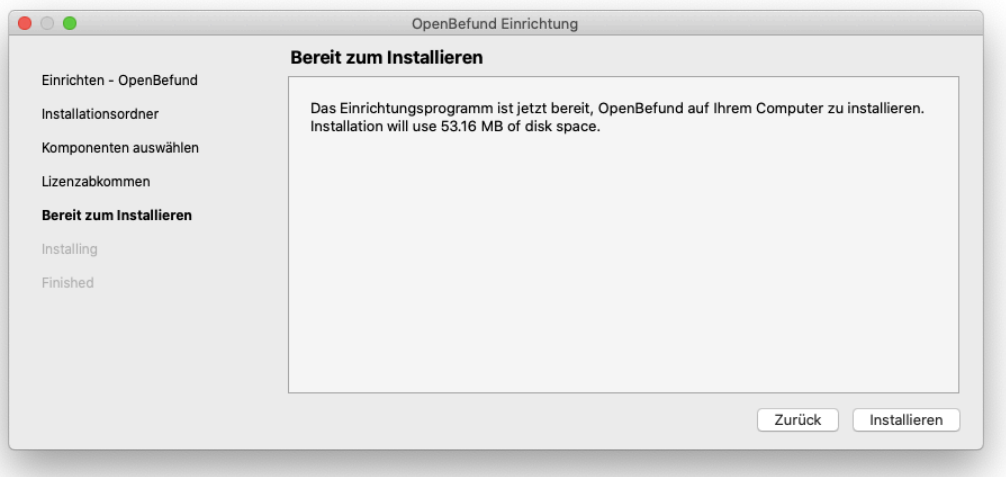

In Abhängigkeit der Berechtigungen, welches Ihr derzeit genutztes Benutzerprofil hat, kann es zu der folgenden Meldung kommen. Diese zeigt auf, dass Ihr derzeitiges Berechtigungs-Level für das Durchführen von Installationen nicht ausreichend hoch ist. Hier gilt es nun die im Dialog geforderten Daten zu beschaffen und einzugeben, oder für die Installation Ihren Betreuer zu beauftragen.

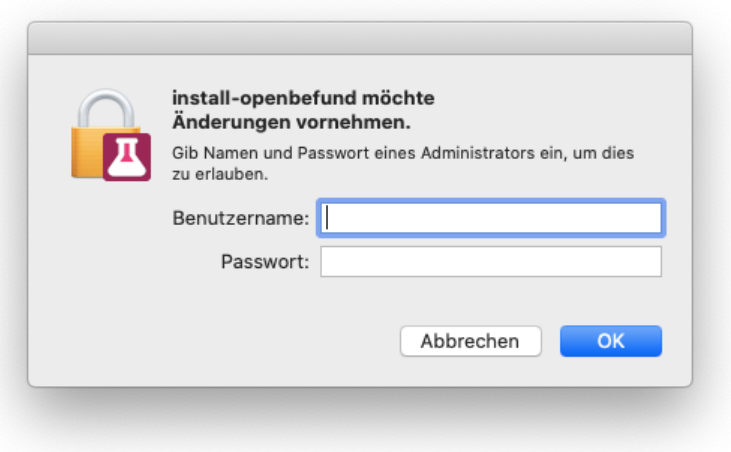

Nach Eingabe der benötigten Daten wird die Installation von OpenBefund auf Ihrem System durchgeführt.

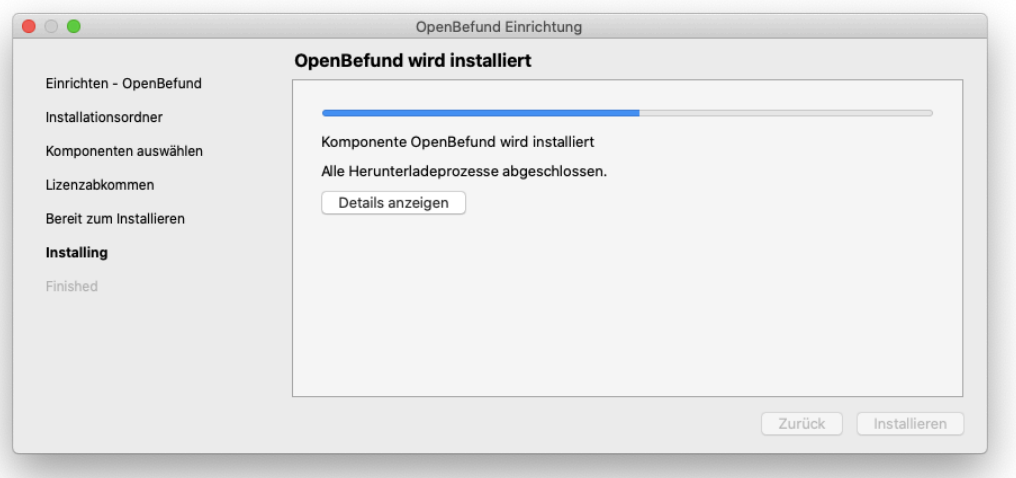

Sie werden darüber in Kenntnis gesetzt, sobald die Installation erfolgreich durchgeführt wurde, und können Sie diese mit einem Klick auf "Fertig" abschließen.

Sie finden OpenBefund nun direkt bei Ihren anderen Programmen und Sie können mit dem Kapitel *Bedienung von OpenBefund* fortfahren.

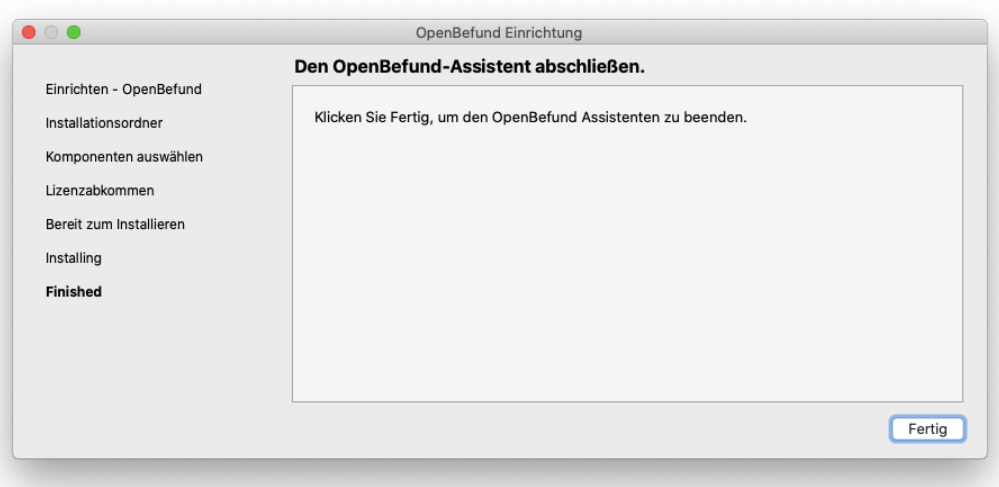

#### <span id="page-20-0"></span>**Ubuntu**

Nach erfolgreichem Download von OpenBefund ist es notwendig, die Installationsdatei ausführbar zu machen. Hierzu finden Sie die Datei "OpenBefund-latest-linux.AppImage" und klicken mit der rechten Maustaste darauf. Im dann erscheinenden Kontextmenü wählen Sie "Eigenschaften" aus.

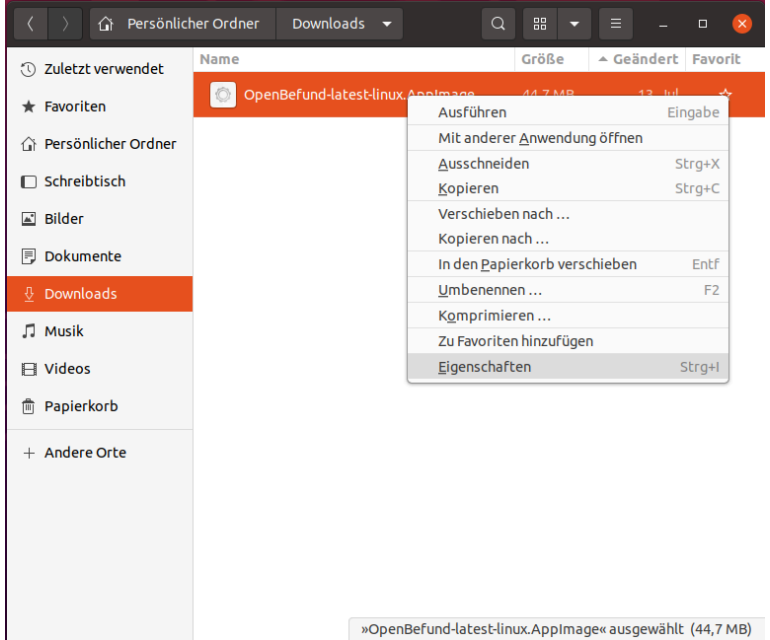

Im Reiter "Zugriffsrechte" setzen Sie einen Haken bei "Datei als Programm ausführen" und schließen den Dialog mit einem Klick auf das rote X.

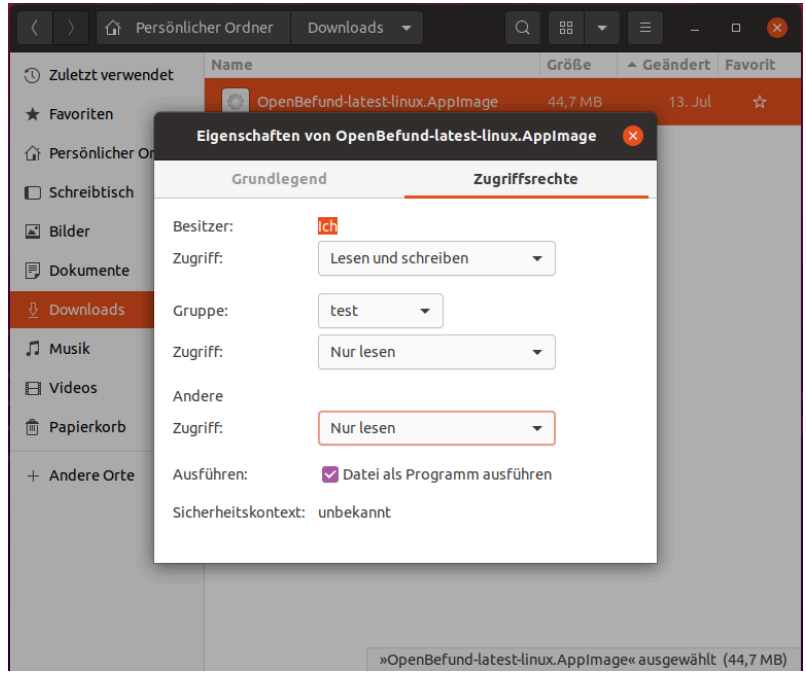

Machen Sie nun einen Doppelklick auf die Datei "OpenBefund-latestlinux.AppImage".

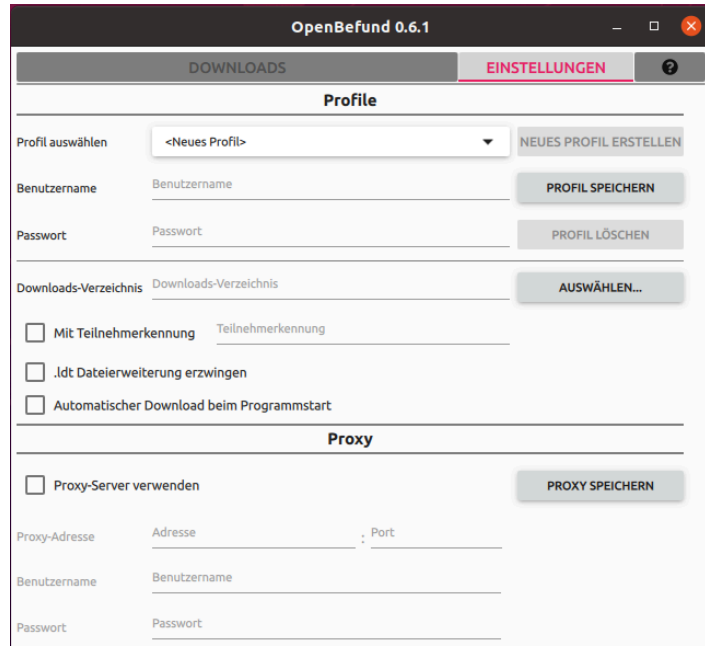

Sie können nun mit dem Kapitel *Bedienung von OpenBefund* fortfahren.

# <span id="page-22-0"></span>**Bedienung von OpenBefund**

#### <span id="page-22-1"></span>**Generell**

In dieser Anleitung werden Bildschirmfotos verwendet, welche auf Basis von Ubuntu erstellt wurden.OpenBefund zeichnet sich dadurch aus, auf allen in dieser Anleitung beschriebenen Betriebsysteme gleich auszusehen, deshalb beschränkt sich dieser Teil des Dokuments auf eine generische Beschreibung der Bedienung und Funktionsvorstellung von OpenBefund. Es unterscheiden sich lediglich die Fenstertitel-Leiste und die Position der Schaltflächen für Minimieren, Maximieren und Schließen, je nach zugrunde liegendem Betriebsystem.Aus diesem Grund wurde auf die Erstellung von Bildschirmfotos für jedes Betriebsystem verzichtet.

#### <span id="page-22-2"></span>**Starten von OpenBefund**

Auf Ihrem System finden Sie OpenBefund direkt bei Ihren bereits installierten Programmen. Dort können Sie es wie gewohnt öffnen.

# <span id="page-22-3"></span>**Erste Einrichtung / benötigte Daten**

Nach dem initialen Start von OpenBefund, müssen Sie zu allererst folgende Einstellungen vornehmen, damit OpenBefund Befunddaten abrufen kann. Hierzu benötigen Sie folgende Informationen:

- Ihre Zugangsdaten für den berechtigten Abruf von Befunddaten
	- Benutzername
	- Passwort
	- Ggf. Teilnehmerkennung
- Den Zielpfad, an dem die Befunddaten abgelegt werden müssen

Sollten diese Informationen nicht vollständig vorliegen, ist eine erfolgreiche Ersteinrichtung und ein daraus resultierender erster Befundabruf nicht möglich. Die Zugangsdaten erhalten Sie, falls noch nicht geschehen, über das MVZ. Den Zielpfad für die Ablage der Befunddaten von Ihrem Vorgesetzten, Ihrem Betreuer oder im Zweifel vom Hersteller Ihres Arzt-Informations-Systems.

#### <span id="page-23-0"></span>**Anlage eines Profils**

Legen Sie alle nötigen Eckdaten fest und speichern Sie diese als Profil.

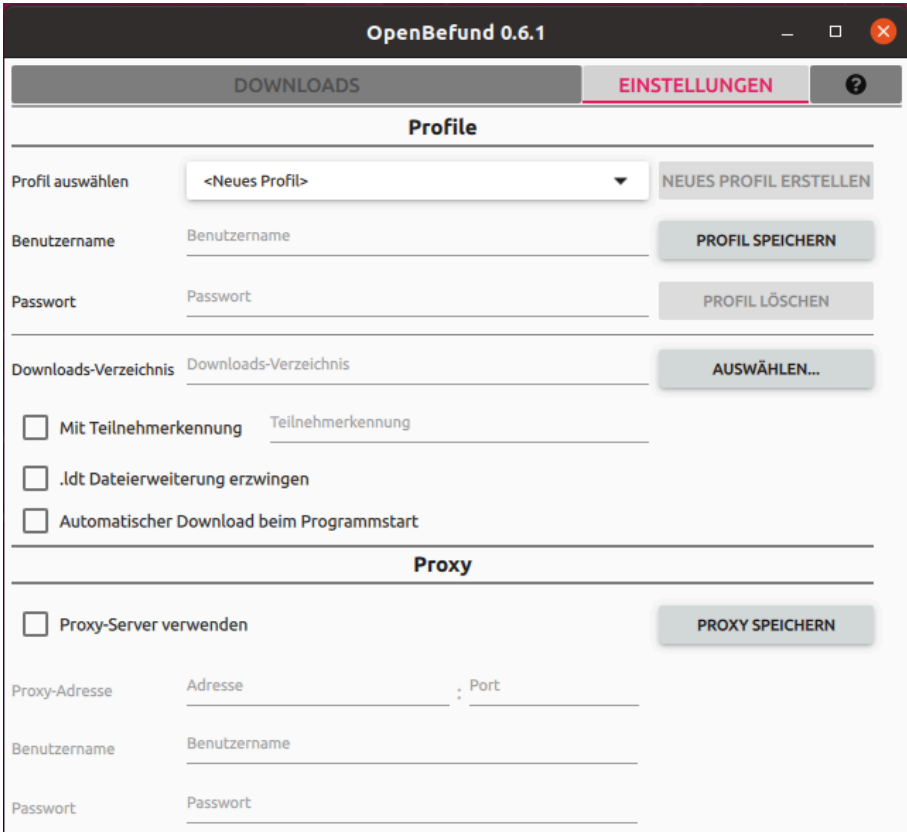

- 1. Tragen Sie Ihren Benutzernamen ein
- 2. Geben Sie Ihr Passwort an
- 3. Legen Sie den Zielpfad für die herunterzuladenden Daten fest
	- 1. Wählen Sie die Schaltfläche "Auswählen" am Ende der Zeile "Downloads-Verzeichnis"
	- 2. Navigieren Sie unter Zuhilfenahme des angezeigten Dialoges zu dem Ordner, in dem die Befunddaten abgelegt werden sollen und bestätigen Sie diese Auswahl
	- 3. Im Textfeld, links neben der in Schritt 1 gewählten Schaltfläche, finden Sie nun ihren gewählten, vollständigen Pfad zum Zielordner. Prüfen Sie diesen auf Korrektheit. Sollte dieser inkorrekt sein, wiederholen Sie den Vorgang von Schritt 1 an
- 4. Ggf. Ihre Teilnehmerkennung
- 5. Entscheiden Sie, ob direkt nach dem Start von OpenBefund Daten abgerufen werden sollen oder dies manuell geschehen soll; - setzen Sie für Ersteres einen Haken bei "Automatischer Download beim Programmstart"
- 6. Klicken Sie auf die Schaltfläche "PROFIL SPEICHERN"

#### <span id="page-24-0"></span>**Der erste Abruf**

Nach Angabe Ihrer Daten in den Einstellungen, wechseln Sie in die Ansicht "Downloads".

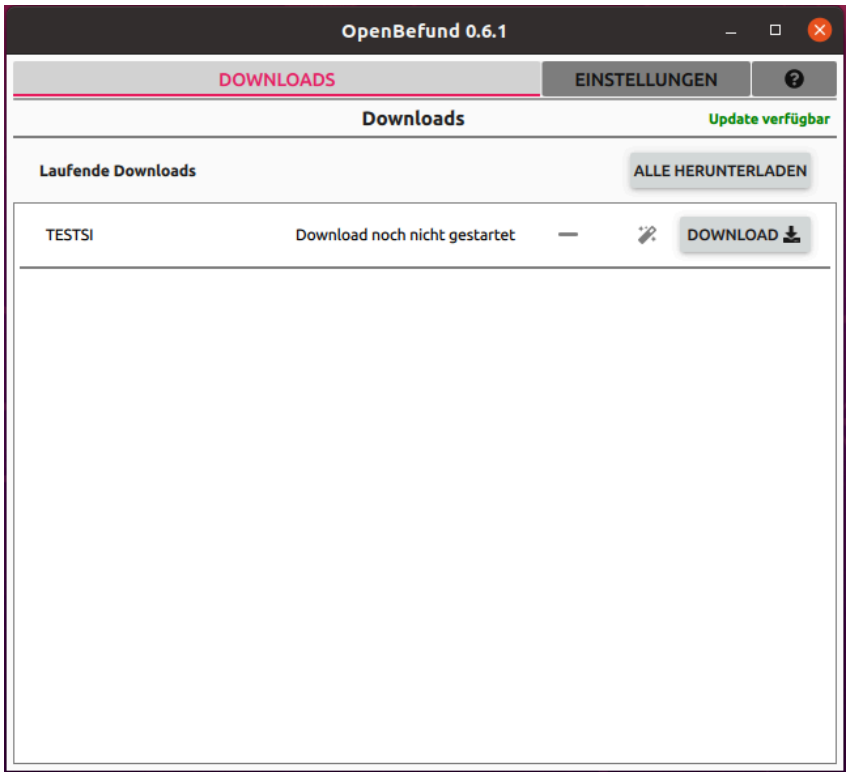

Ihnen wird an dieser Stelle der Hinweis gegeben, dass noch kein Download gestartet wurde. Klicken Sie nun auf die Schaltfläche "Download" in der ersten Zeile. Der Download wird nun durchgeführt und Sie erhalten eine Rückmeldung.

Sollten Sie den Haken bei "Automatischem Download" in den Einstellungen gesetzt haben, dann wird Ihnen nach dem Starten von OpenBefund gleich angezeigt, das ein Download-Vorgang durchgeführt wurde.

Sie erhalten an dieser Stelle Meldungen sowohl bei Erfolg, als auch bei Misserfolg.

Generell gilt: Ein grüner Haken ist ein Erfolg!

In OpenBefund wird auch ein grüner Haken gesetzt, wenn keine Befunde zum Abruf bereit stehen.

Fehler werden Ihnen als Text und als Symbol angezeigt.

Auf den Umgang mit Fehlern und/oder Problemen wird im Kapitel *Fehler und Probleme* näher eingegangen.

### <span id="page-25-0"></span>**Eine neue Version ist verfügbar**

OpenBefund prüft nach dem Start und bei bestehender Internetverbindung auf das Vorhandensein einer neuer Version.

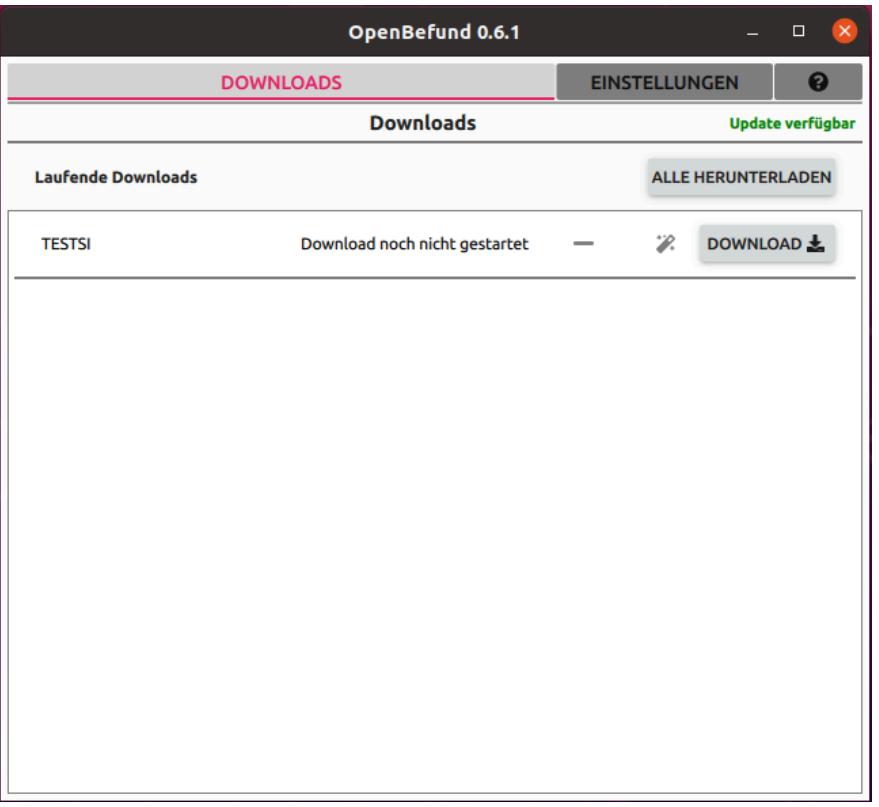

OpenBefund zeigt oben rechts einen grüner Text an, dieser weist auf ein neues Update hin. Dieser grüne Text wird so lange angezeigt, bis eine Aktualisierung von OpenBefund durchgeführt wurde.

Die Funktion von OpenBefund wird durch das Vorhandensein einer Aktualisierung nicht eingeschränkt, somit können Sie selbst entscheiden, wann Sie auf die neue Version wechseln.

Generell wird aber natürlich zu einer zeitnahen Aktualisierung geraten.

Der Aktualisierungsvorgang ist im Kapitel *Vorgehen bei Aktualisierungen (Updates)* spezifisch für Ihr eingesetztes Betriebsystem beschrieben.

#### <span id="page-26-0"></span>**Mehrere Profile im Einsatz**

Manchmal ist ein Profil nicht ausreichend. Zum Beispiel, wenn Sie in einer Praxisgemeinschaft arbeiten und jede Praxis ihre eigenen Patienten betreut. Diese möchten Ihre Befunddaten natürlich an unterschiedlichen Ablageorten suchen und finden. Damit Sie OpenBefund nicht mehrere Male ausführen und verwalten müssen, werden mehre Profile parallel in einer Instanz unterstützt.

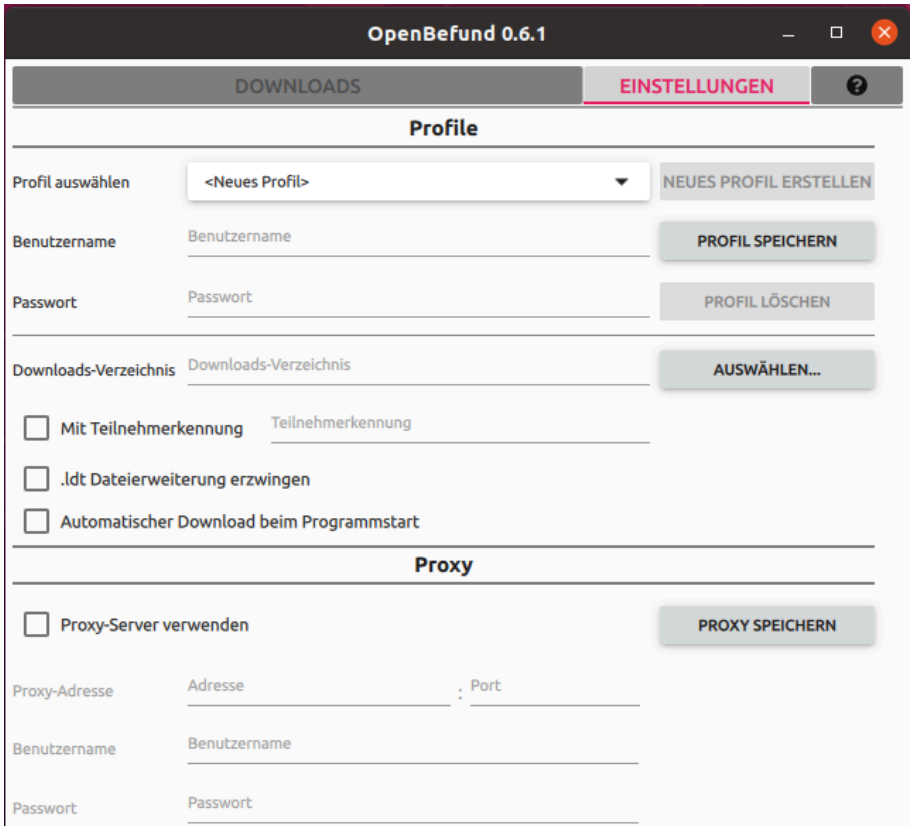

Klicken Sie auf die Schaltfläche "NEUES PROFIL ERSTELLEN", und gehen Sie wie bei der Anlage eines Einzelprofils vor (siehe Kapitel *Anlage eines Profils*).

Empfohlen wird hier, für jedes Profil einen separaten Zielpfad für die herunterzuladenden Daten zu verwenden. Dadurch wird verhindert, dass vorhandene Daten unbeabsichtigt überschrieben werden.

Nun speichern Sie dieses Profil durch einen Klick auf die Schaltfläche "PROFIL SPEICHERN" und wiederholen den Vorgang bei Bedarf.

# <span id="page-27-0"></span>**Vorgehen bei Aktualisierungen (Updates)**

#### <span id="page-27-1"></span>**Windows**

Finden Sie bei Ihren anderen installierten Programmen, ein Programm mit dem Namen "OpenBefund ändern". Öffnen Sie dieses.

Vergewissern Sie sich, dass die Option "Komponenten aktualisieren"

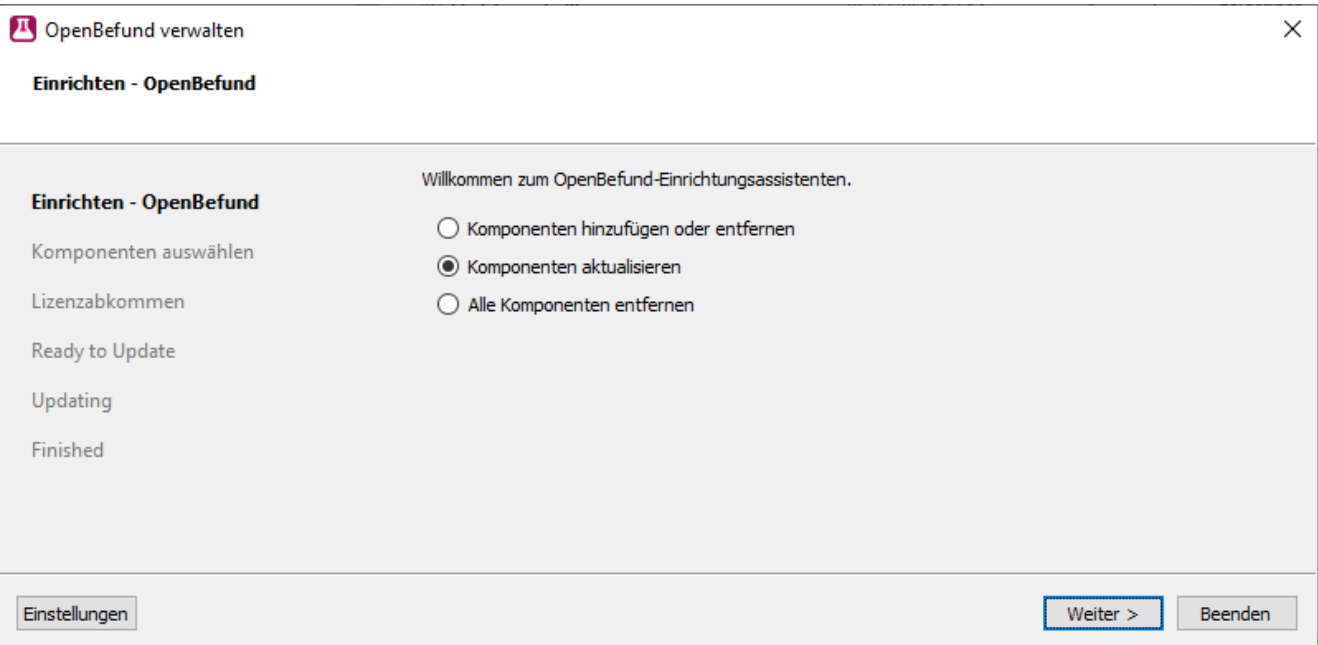

ausgewählt ist und klicken Sie auf "Weiter".

Ihnen wird nun angezeigt, welche Version von OpenBefund Sie gerade im Einsatz haben und auf welche Version aktualisiert wird. Hier ist keine weitere Einstellung notwendig und Sie können mit einem Klick auf "Weiter" fortfahren.

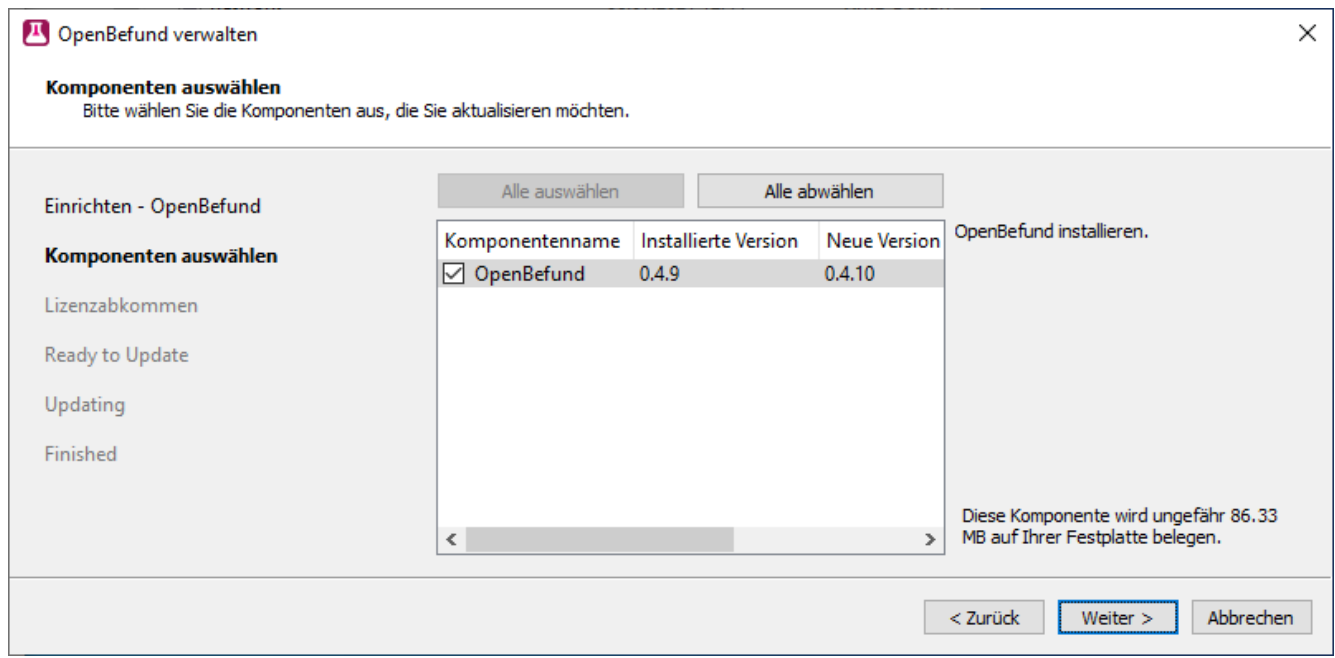

Die Einrichtung der Aktualisierungsroutine für OpenBefund ist abgeschlossen, und die Aktualisierung auf die neue Version kann mit einem Klick auf "Aktualisieren" beginnen.

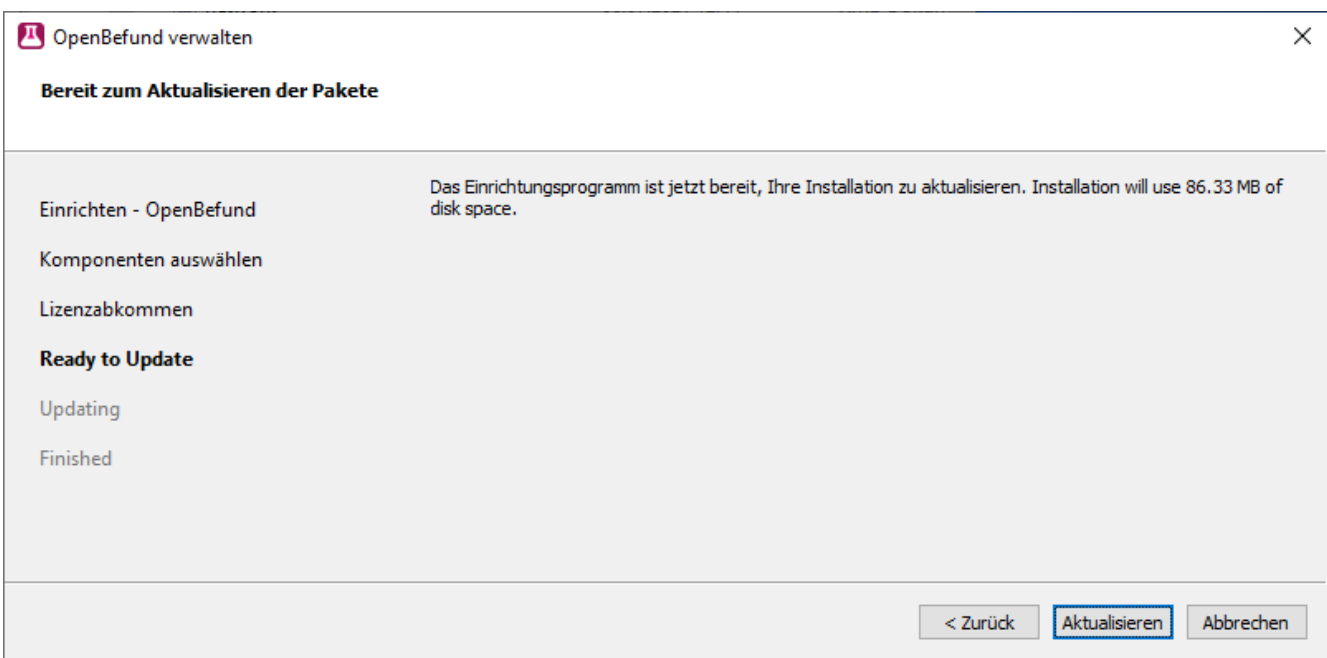

In Abhängigkeit der Berechtigungen, welches Ihr derzeit genutztes Benutzerprofil hat, kann es zu der folgenden Meldung kommen. Diese zeigt auf, dass Ihr derzeitiges Berechtigungs-Level für das Durchführen von Aktualisierungen nicht ausreichend hoch ist. Hier gilt es nun die im Dialog geforderten Daten zu beschaffen und einzugeben oder für die Aktualisierung Ihren Betreuer zu beauftragen.

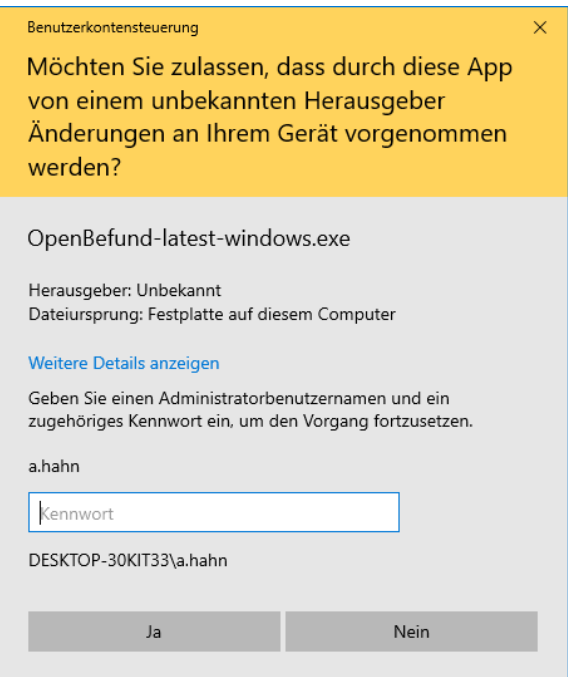

Nach Eingabe der benötigten Daten wird die Aktualisierung von OpenBefund auf Ihrem System durchgeführt.

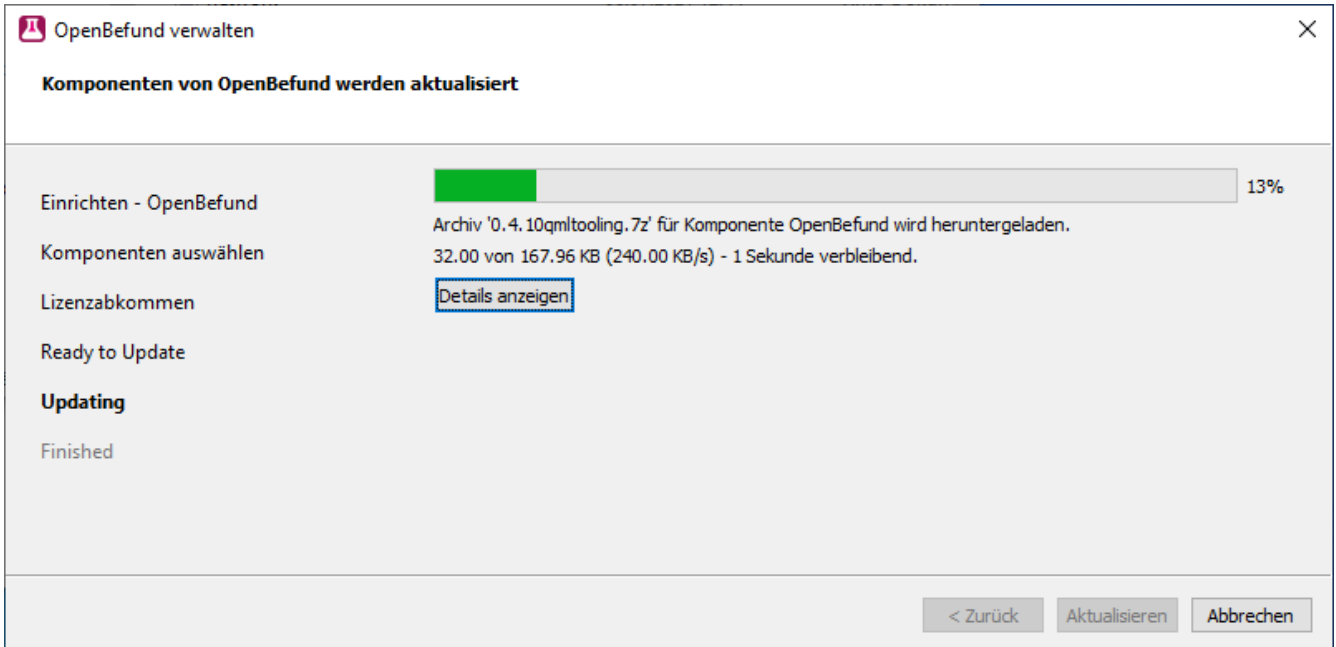

Sie werden darüber in Kenntnis gesetzt, sobald die Aktualisierung erfolgreich durchgeführt wurde und können diese mit einem Klick auf "Abschließen" beenden.

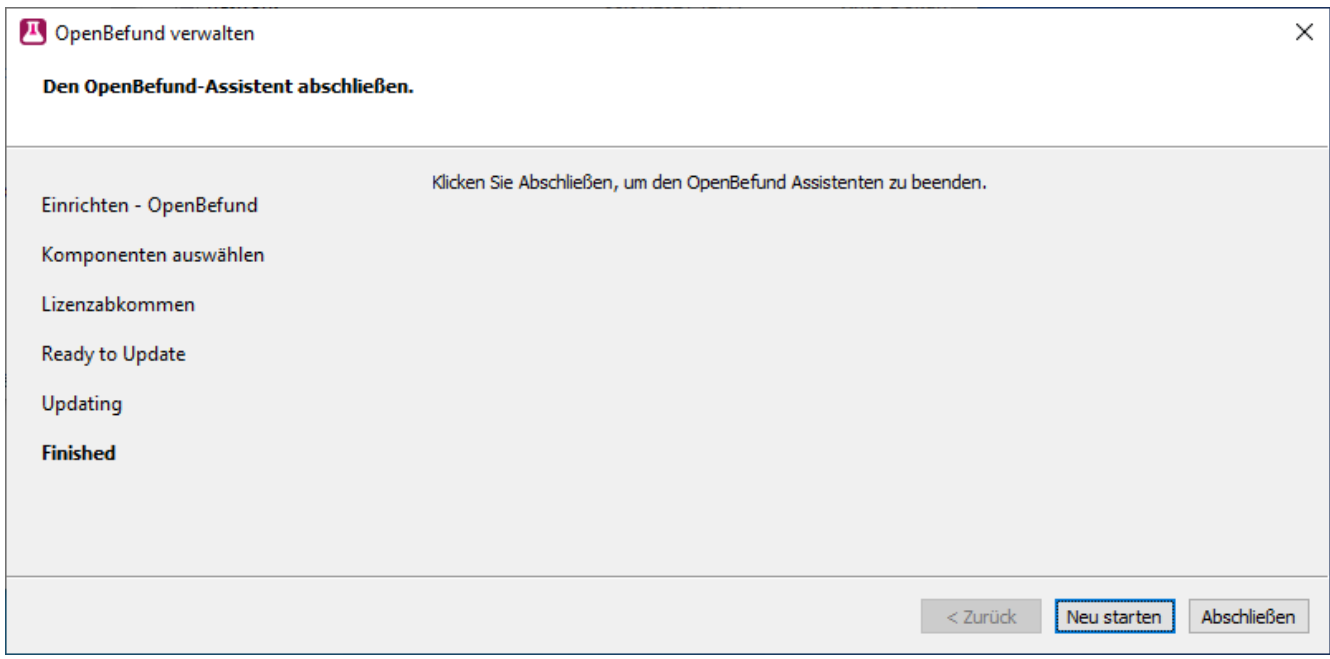

Sie finden die aktualisierte OpenBefund Version an gewohnter Stelle.

#### <span id="page-31-0"></span>**MacOS**

Finden Sie bei Ihren anderen installierten Programmen, ein Programm mit dem Namen "OpenBefund ändern". Öffnen Sie dieses.

Vergewissern Sie sich, dass die Option "Komponenten aktualisieren" ausgewählt ist und klicken Sie auf "Weiter".

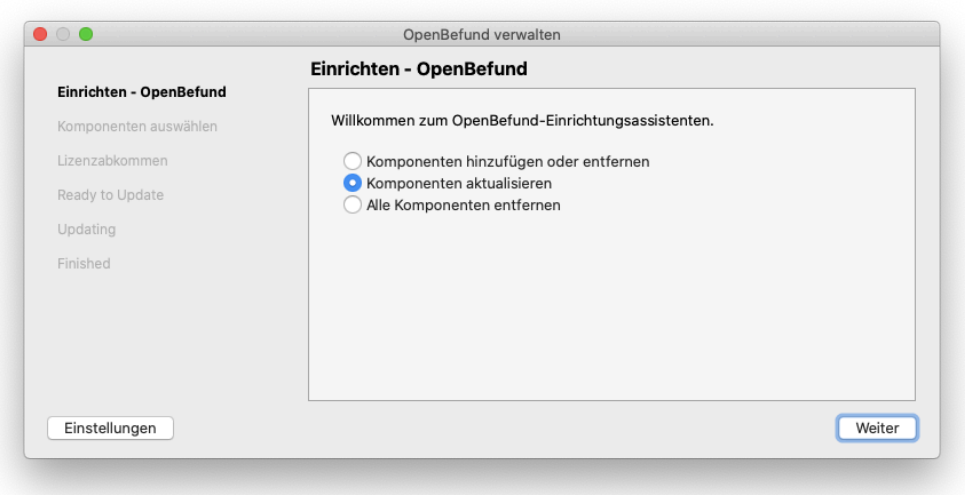

Ihnen wird nun angezeigt, welche Version von OpenBefund Sie gerade im Einsatz haben und auf welche Version aktualisiert wird. Hier ist keine weitere Einstellung notwendig und Sie können mit einem Klick auf "Weiter" fortfahren.

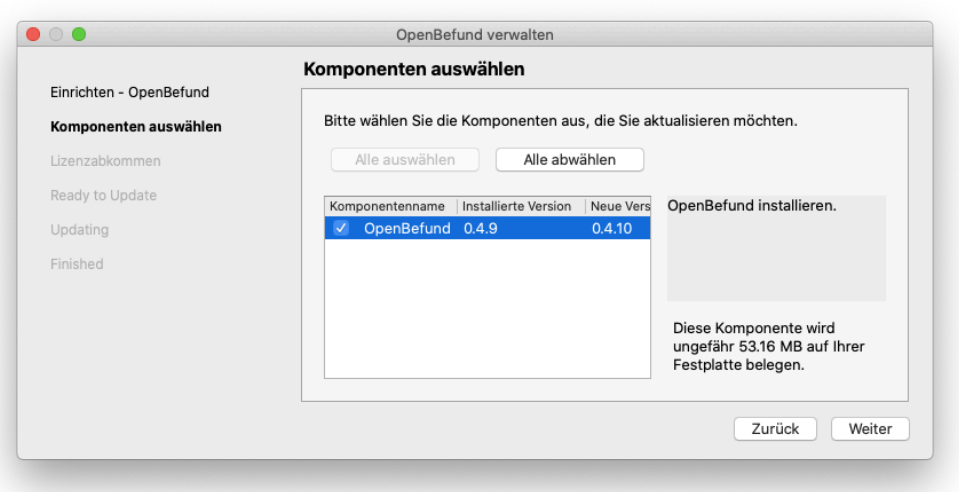

Die Einrichtung der Aktualisierungsroutine für OpenBefund ist abgeschlossen, und die Aktualisierung auf die neue Version kann beginnen.

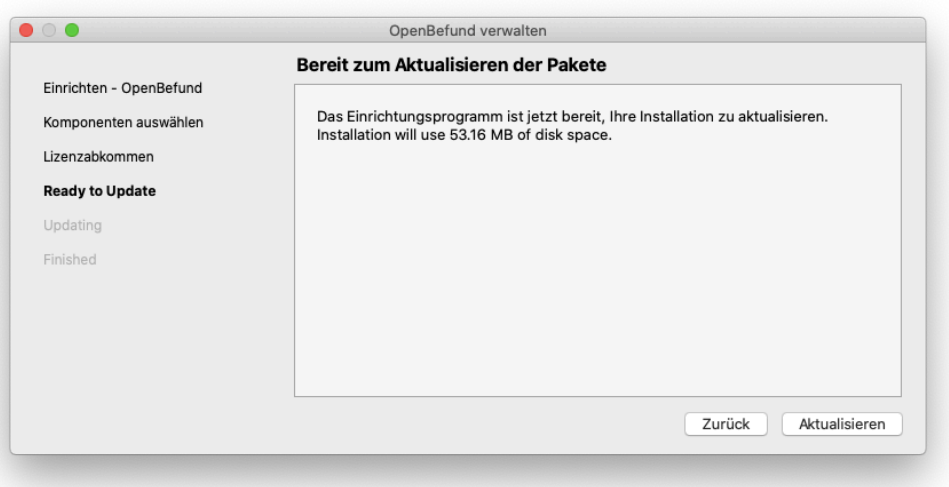

In Abhängigkeit der Berechtigungen, welches Ihr derzeit genutztes Benutzerprofil hat, kann es zu der folgenden Meldung kommen. Diese zeigt auf, dass Ihr derzeitiges Berechtigungs-Level für das Durchführen von Aktualisierungen nicht ausreichend hoch ist. Hier gilt es nun die im Dialog geforderten Daten zu beschaffen und einzugeben, oder für die Aktualisierung Ihren Betreuer zu beauftragen.

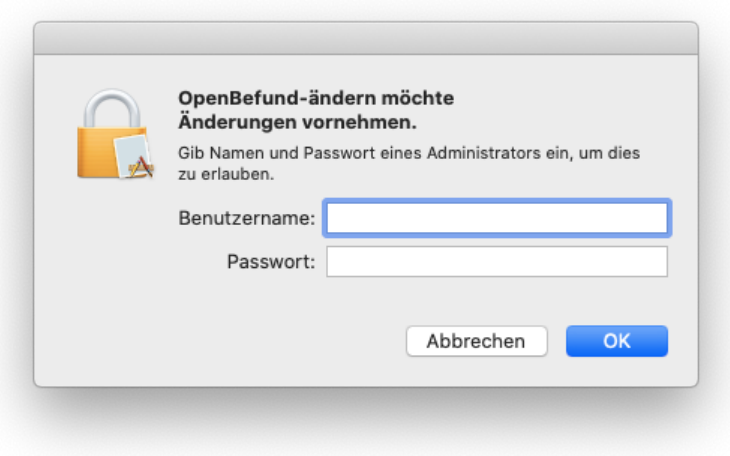

Nach Eingabe der benötigten Daten wird die Aktualisierung von OpenBefund auf Ihrem System durchgeführt.

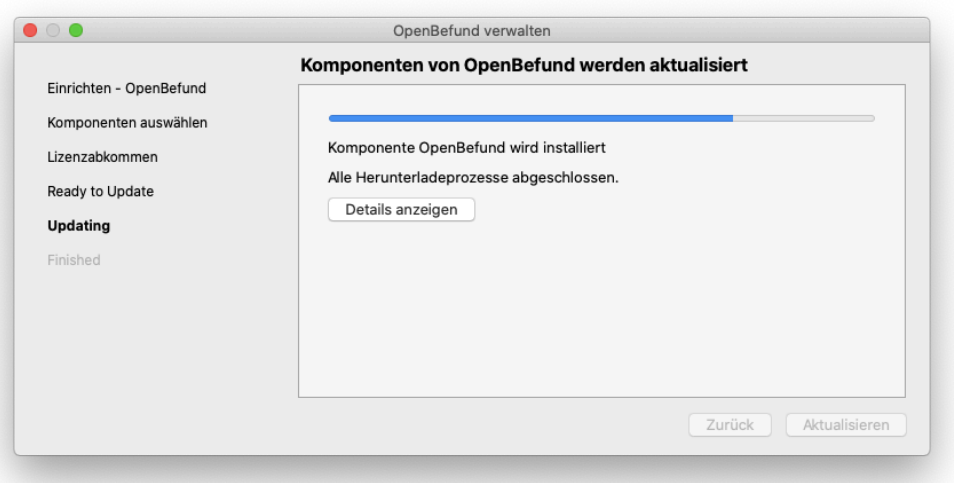

Sie werden darüber in Kenntnis gesetzt, sobald die Aktualisierung erfolgreich durchgeführt wurde und können diese mit einem Klick auf "Fertig" abschließen.

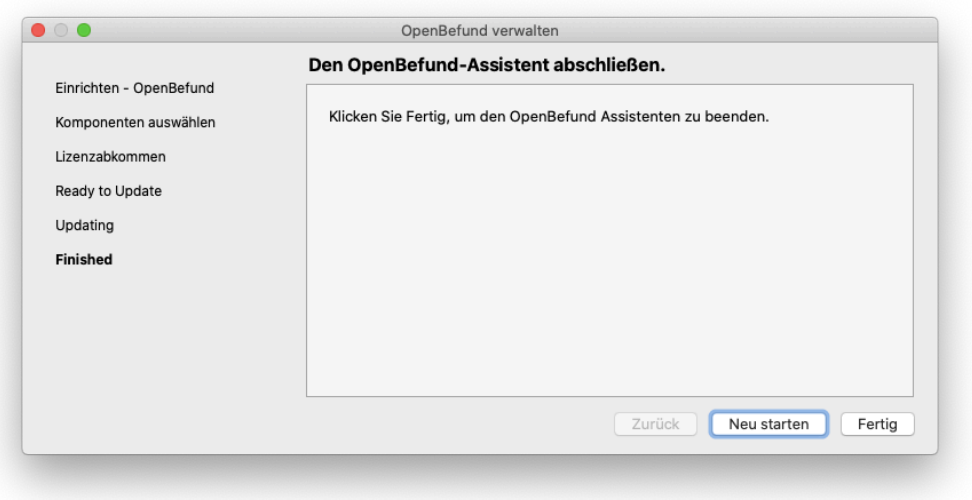

Sie finden OpenBefund in der neusten Version an gewohnter Stelle.

#### <span id="page-34-0"></span>**Linux**

Nachdem OpenBefund eine Aktualisierung gefunden hat, halten Sie die Strg - Taste auf Ihrer Tastatur gedrückt und klicken parallel mit der Maus auf den Text "Update verfügbar".

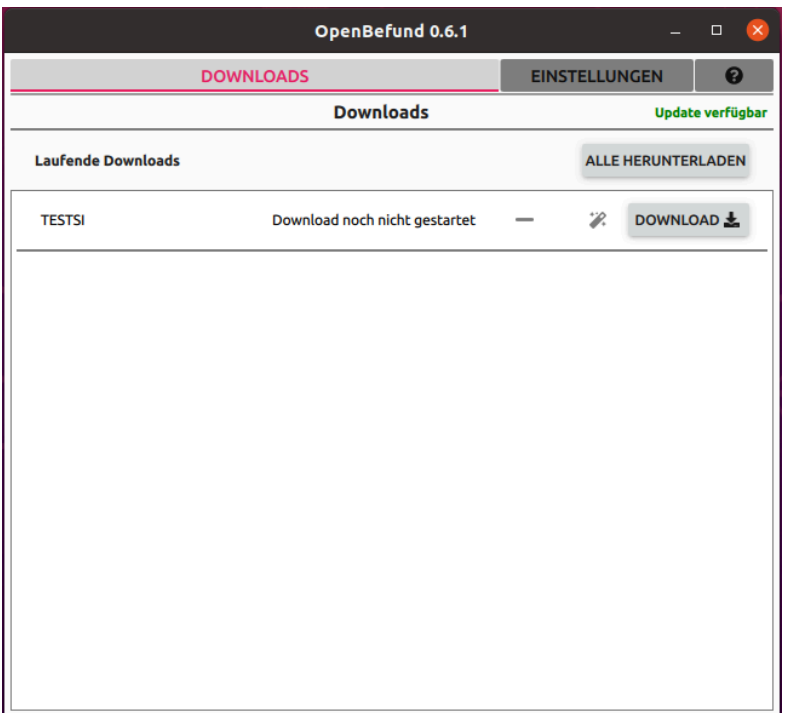

Es öffnet sich sofort ein Unterfenster und der Update-Prozess wird gestartet.

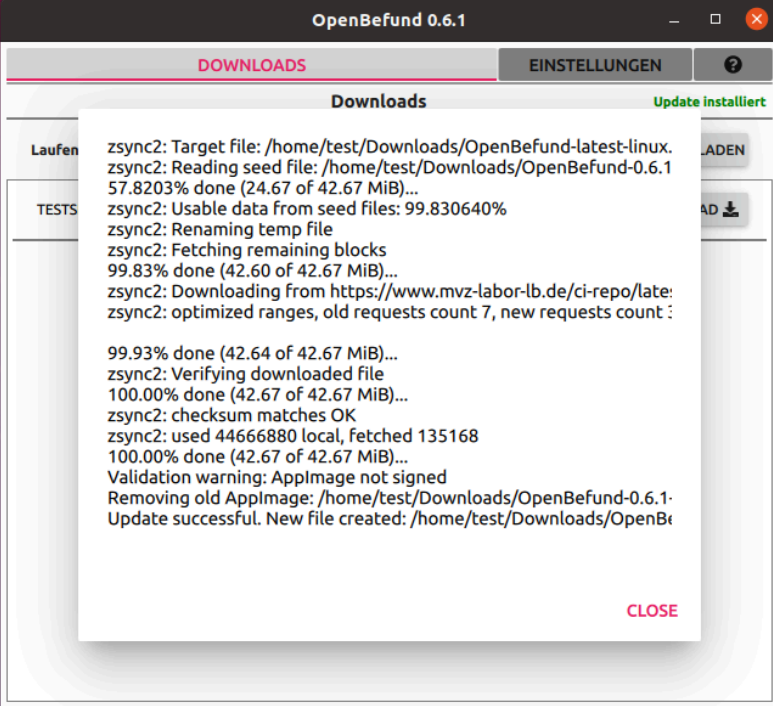

Sobald der Vorgang abgeschlossen ist, können Sie das Unterfenster mit einem Klick auf die Schaltfläche "Close" abschließen.

In der Oberfläche wird Ihnen angezeigt, dass das Update installiert wurde.

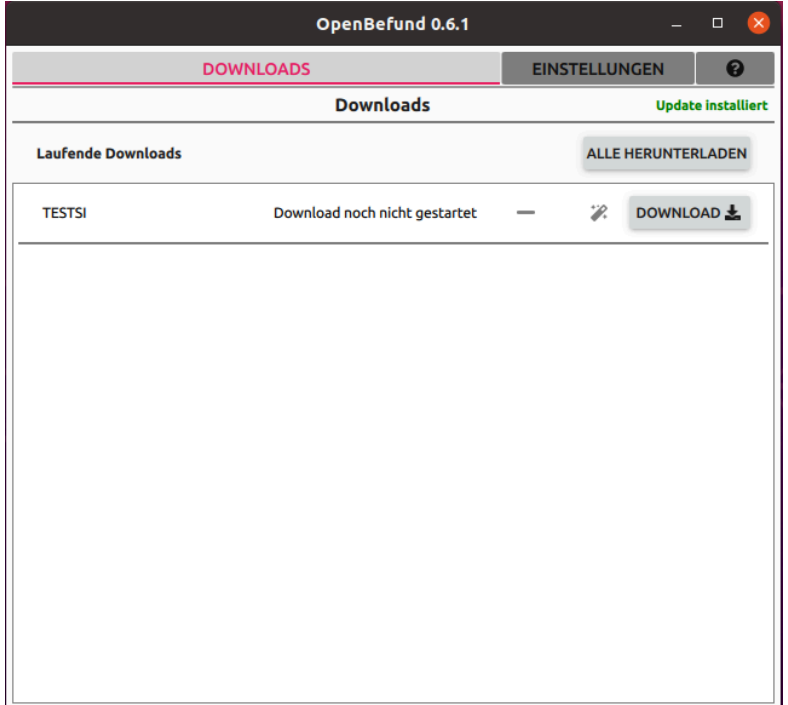

Der Update-Vorgang ist abgeschlossen und nach dem Schließen und erneuten Öffnen von OpenBefund, arbeiten Sie automatisch mit der neusten Version.

# <span id="page-36-0"></span>**Deinstallationsvorgang**

#### <span id="page-36-1"></span>**Windows**

Finden Sie bei Ihren anderen installierten Programmen, ein Programm mit dem Namen "OpenBefund ändern". Öffnen Sie dieses.

Vergewissern Sie sich, dass die Option "Alle Komponenten entfernen" ausgewählt ist und klicken Sie auf "Weiter".

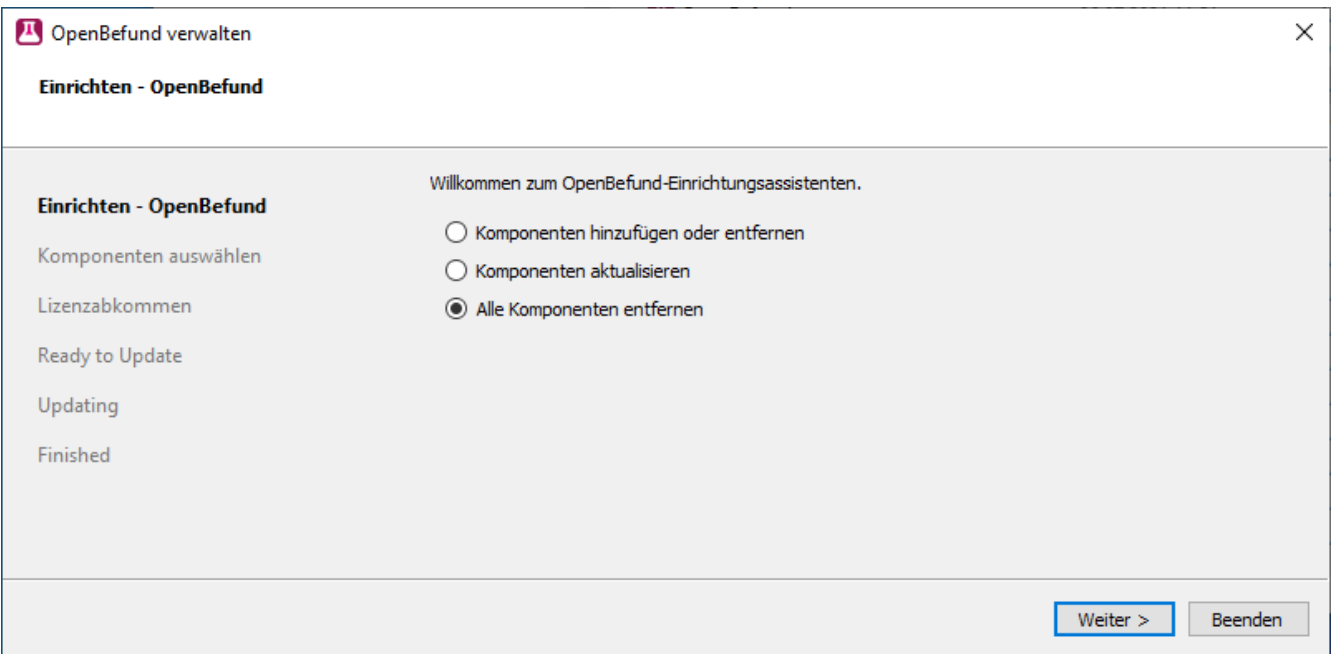

Sie werden nun darauf hingewiesen, dass OpenBefund vollständig gelöscht werden wird. Klicken Sie auf "Deinstallieren" um mit der Deinstallation zu beginnen.

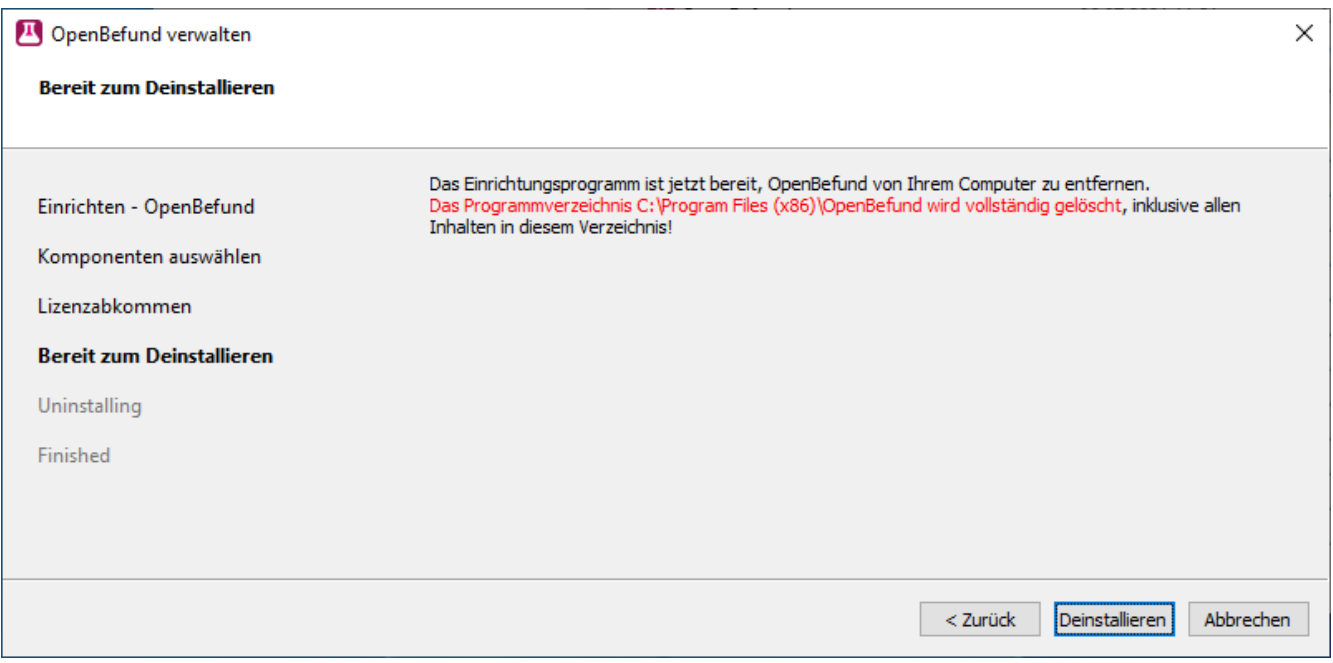

In Abhängigkeit der Berechtigungen, welches Ihr derzeit genutztes Benutzerprofil hat, kann es zu der folgenden Meldung kommen. Diese zeigt auf, dass Ihr derzeitiges Berechtigungs-Level für das Durchführen von Deinstallationsprozessen nicht ausreichend hoch ist. Hier gilt es nun die im Dialog geforderten Daten zu beschaffen und einzugeben oder für die Deinstallation Ihren Betreuer zu beauftragen.

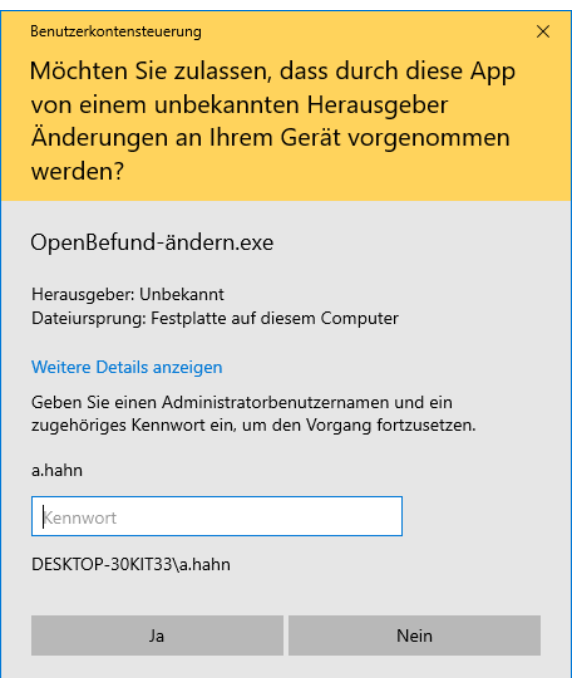

Nach Eingabe der benötigten Daten wird die Deinstallation von OpenBefund auf Ihrem System durchgeführt.

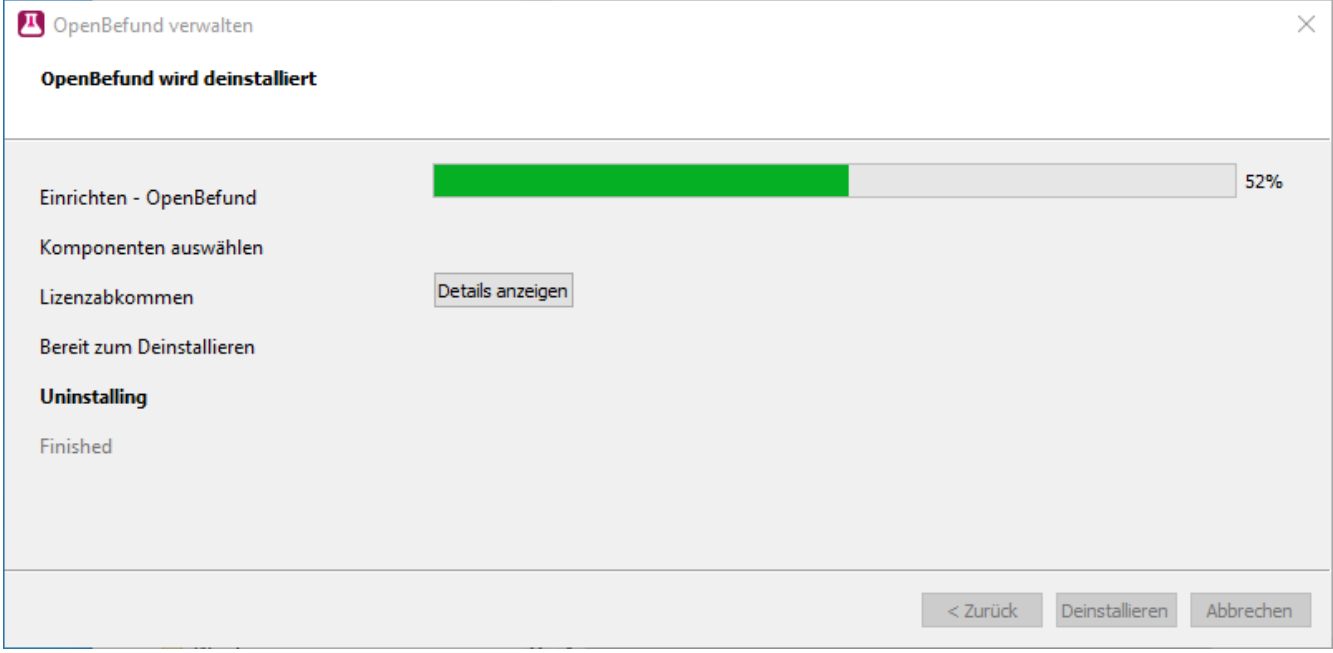

Sie werden darüber in Kenntnis gesetzt, sobald die Deinstallation erfolgreich durchgeführt wurde und können diese mit einem Klick auf "Abschließen" beenden.

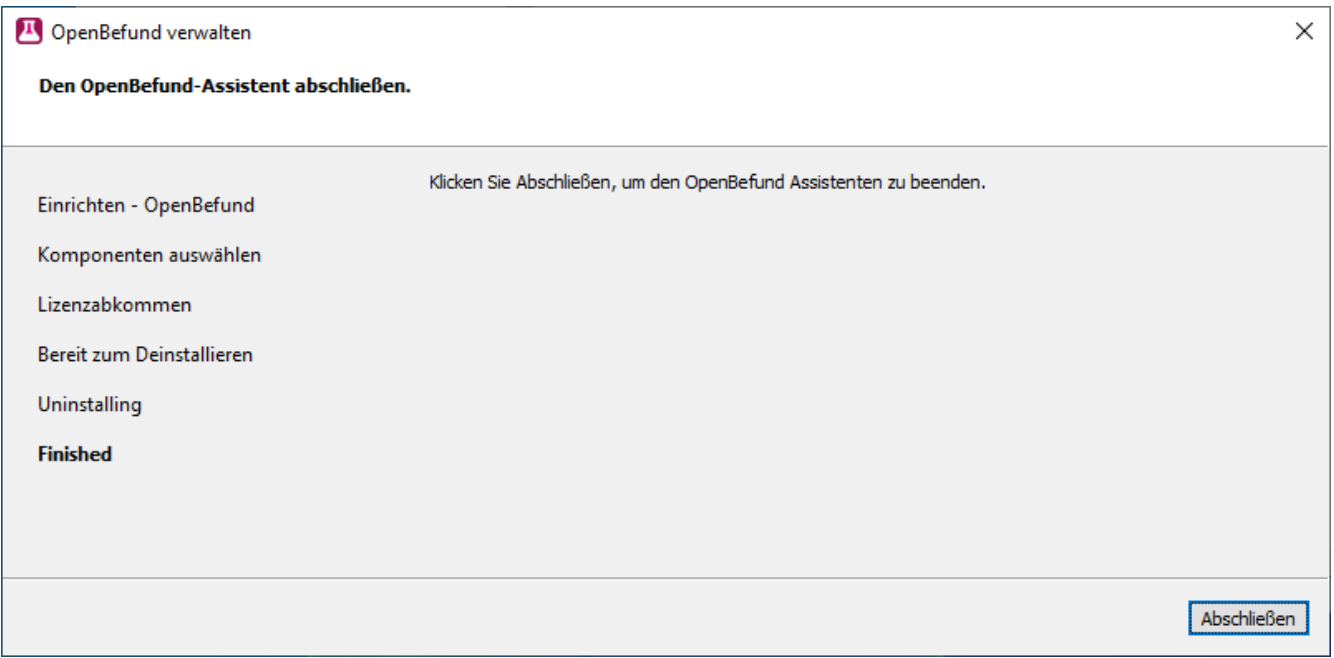

#### <span id="page-39-0"></span>**MacOS**

Finden Sie bei Ihren anderen installierten Programmen, ein Programm mit dem Namen "OpenBefund ändern". Öffnen Sie dieses.

Vergewissern Sie sich, dass die Option "Alle Komponenten entfernen" ausgewählt ist und klicken Sie auf "Weiter".

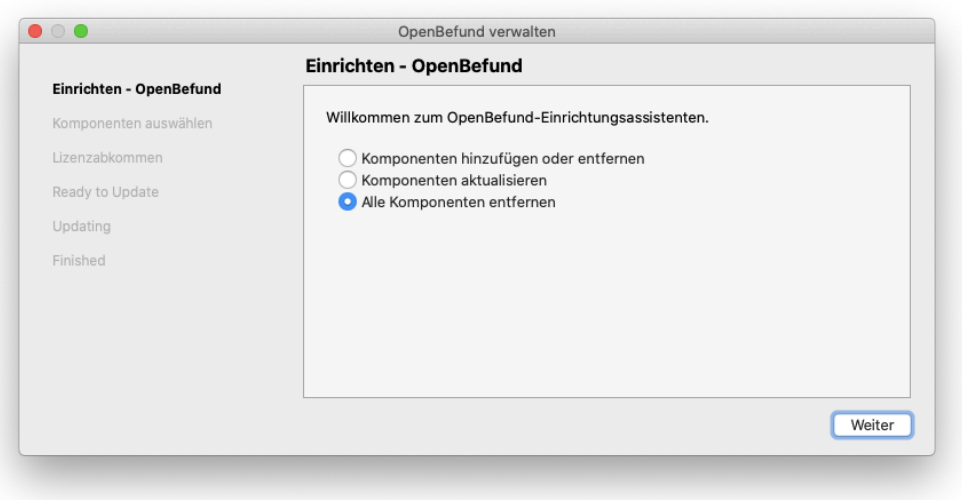

Sie werden nun darauf hingewiesen, dass OpenBefund vollständig gelöscht werden wird. Klicken Sie auf "Deinstallieren" um mit der Deinstallation zu beginnen.

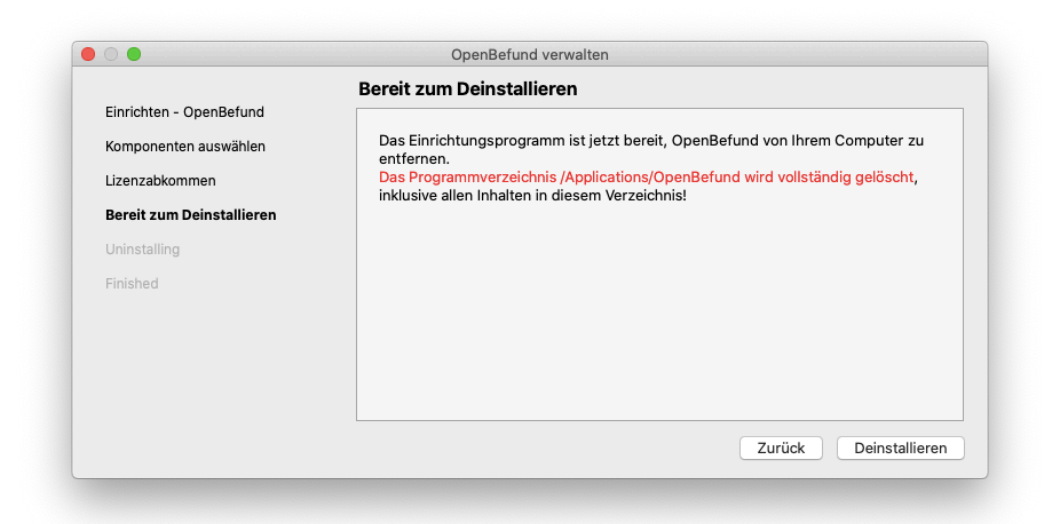

In Abhängigkeit der Berechtigungen, welches Ihr derzeit genutztes Benutzerprofil hat, kann es zu der folgenden Meldung kommen. Diese zeigt auf, dass Ihr derzeitiges Berechtigungs-Level für das Durchführen von Deinstallationsprozessen nicht ausreichend hoch ist. Hier gilt es nun die im Dialog geforderten Daten zu beschaffen und einzugeben oder für die Deinstallation Ihren Betreuer zu beauftragen.

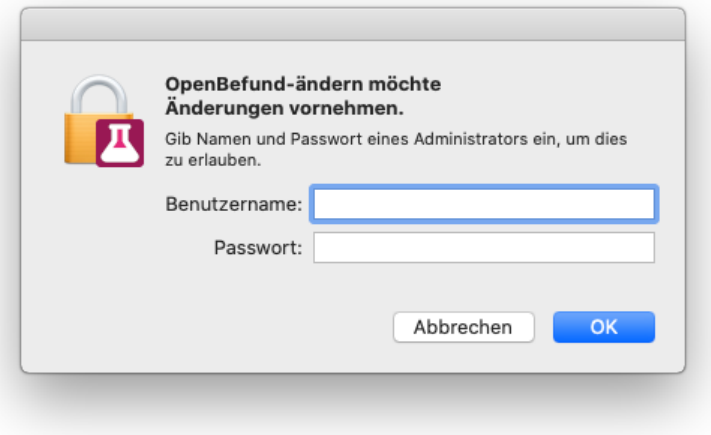

Nach Eingabe der benötigten Daten wird die Deinstallation von OpenBefund auf Ihrem System durchgeführt.

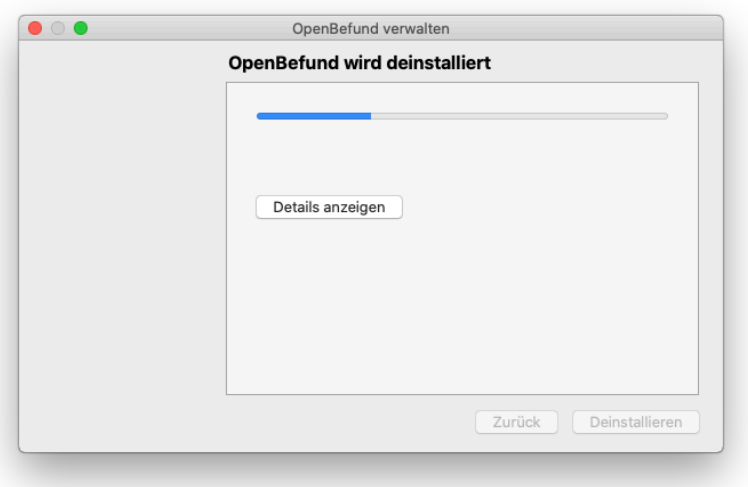

Sie werden darüber in Kenntnis gesetzt, sobald die Deinstallation erfolgreich durchgeführt wurde und können diese mit einem Klick auf "Abschließen" beenden.

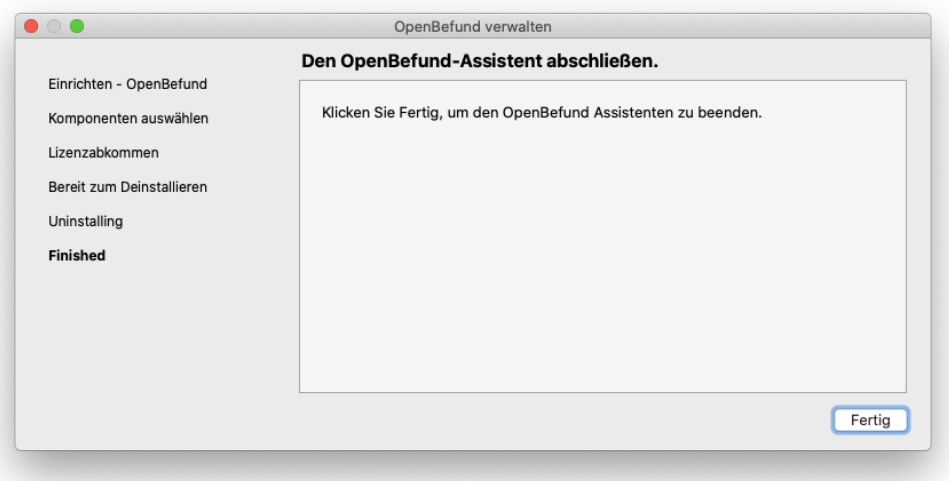

#### <span id="page-42-0"></span>**Ubuntu**

Hierzu finden Sie die Datei "OpenBefund-latest-linux.AppImage" und klicken mit der rechten Maustaste darauf.

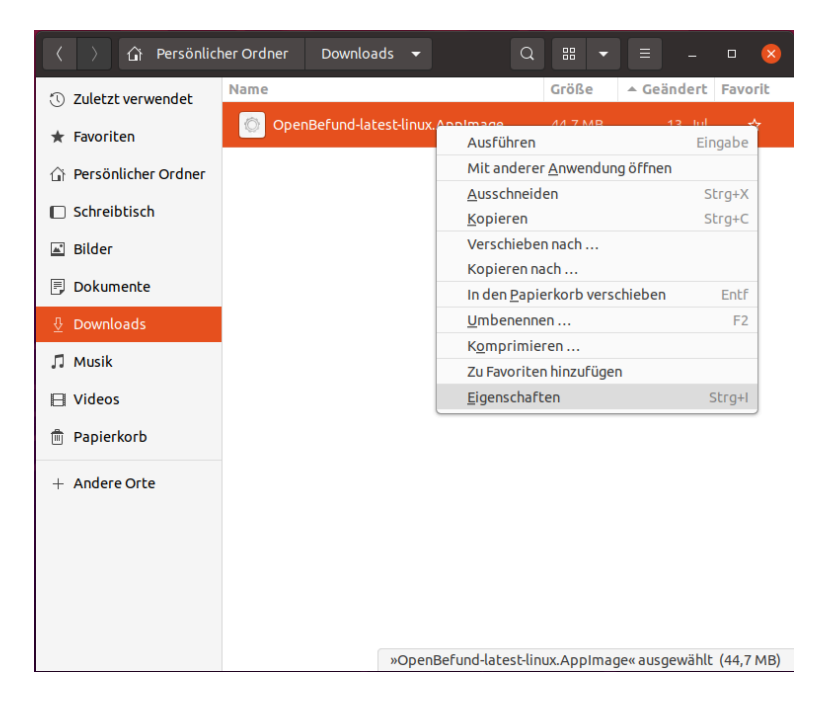

Im dann erscheinenden Kontextmenü wählen Sie "In den Papierkorb verschieben".

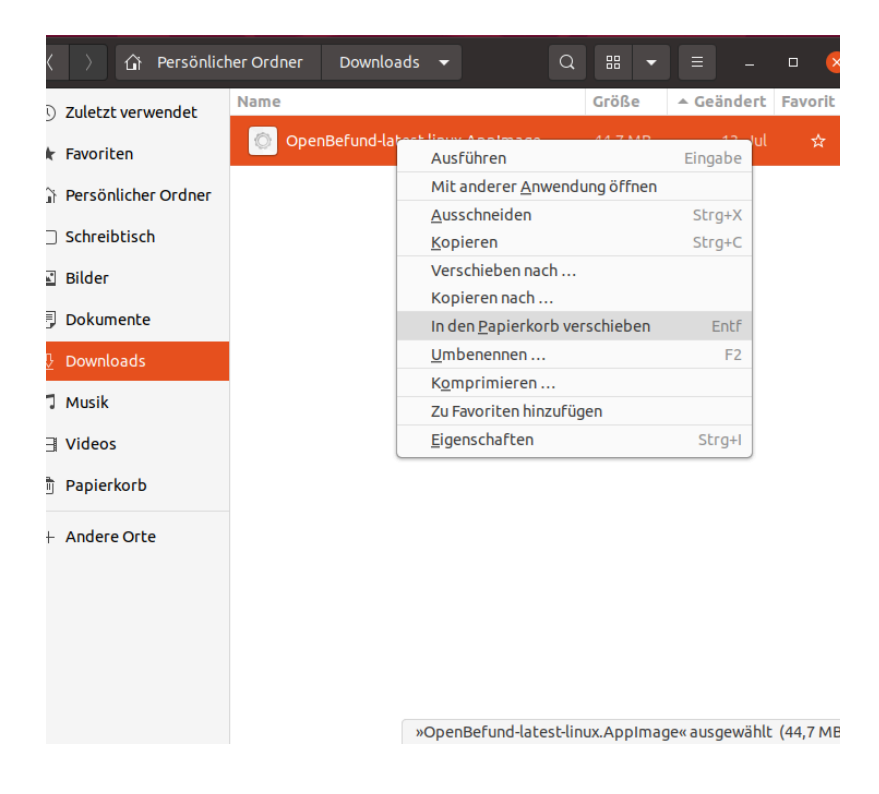

# <span id="page-43-0"></span>**OpenBefund Fehlerliste**

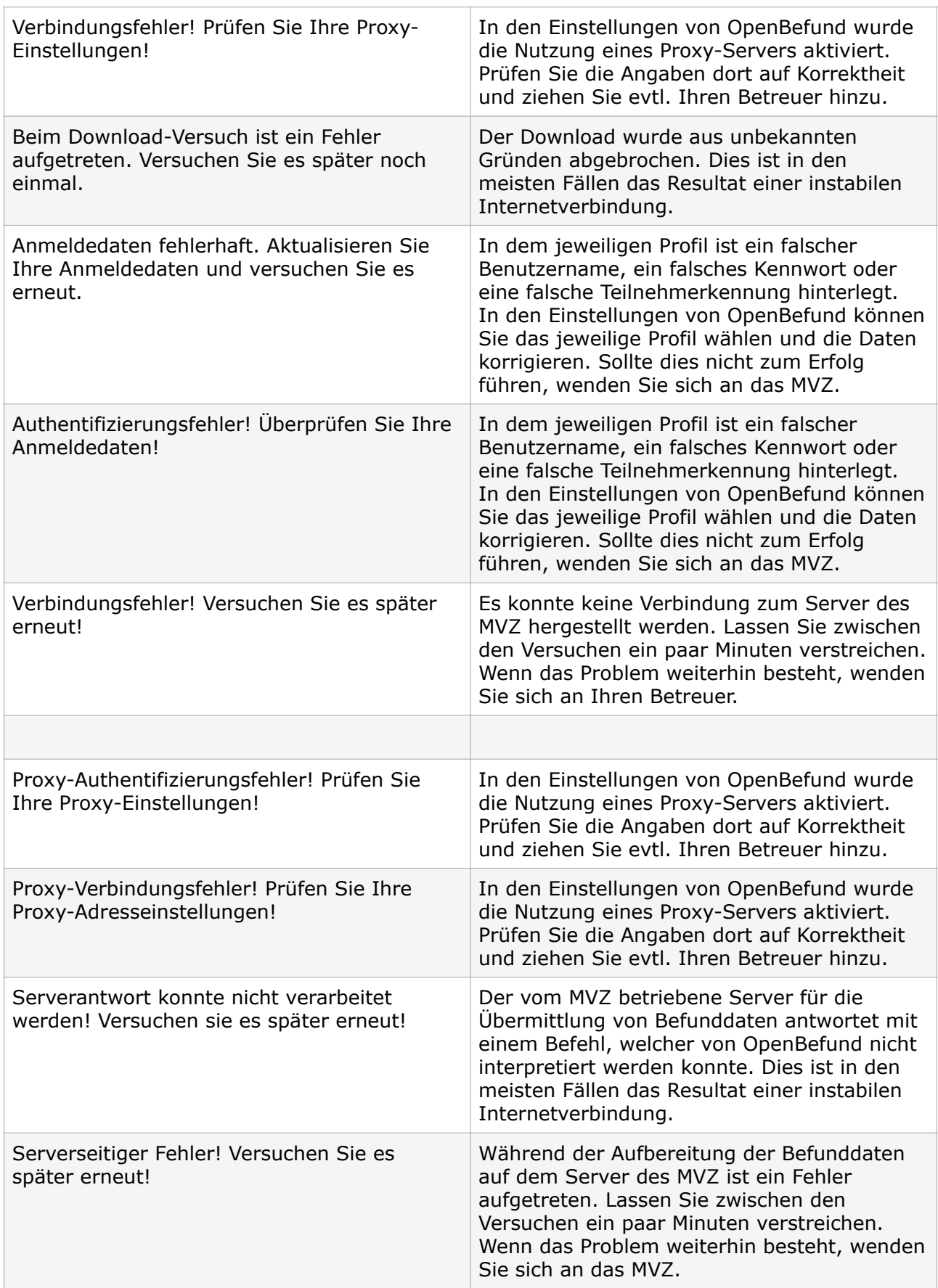

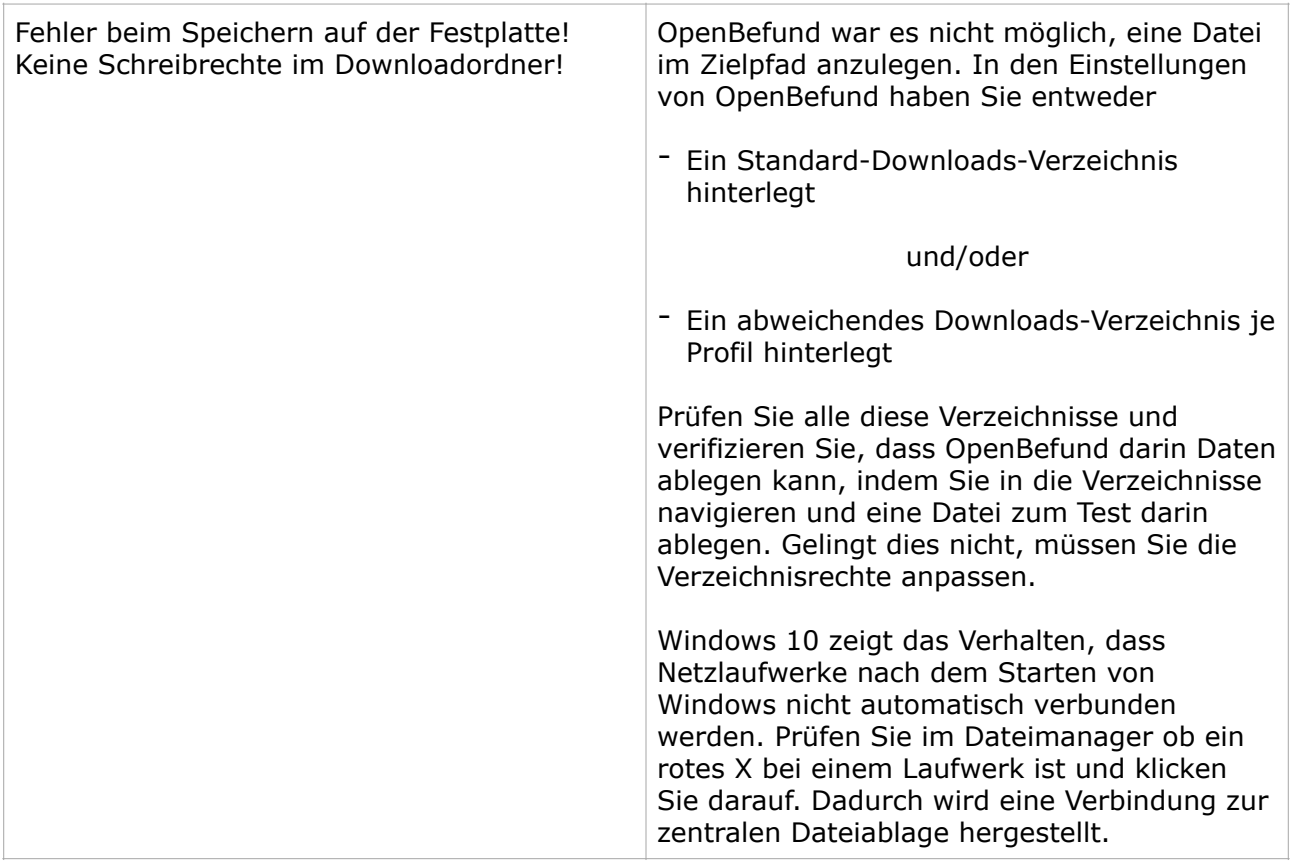

# <span id="page-44-0"></span>**Bekannte Probleme und deren Lösung**

Die Installation schlägt trotz Erfüllung der Systemanforderungen und Beachtung aller Schritte in diesem Dokument, fehl.

Das sollte wirklich nicht passieren! Wenden Sie sich damit gerne an das MVZ, damit wir mit Ihnen zusammen zeitnah eine Lösung erarbeiten können.

I ch kann OpenBefund nicht aktualisieren. Es werden Fehlermeldungen angezeigt.

Es ist bei der Menge an unterschiedlichsten Systemkonfigurationen sehr schwer hierfür alle Meldungen abzudecken.

Die Erfahrung hat gezeigt, dass in den meisten Fällen Probleme mit der Internetverbindung der Auslöser dafür ist.

Prüfen Sie, in dem Sie z.B. Ihre Praxis-Webseite oder Google aufrufen, ob eine Verbindung und Nutzung der gewählten Webseite möglich ist.

Ist dies nicht der Fall, liegen Probleme mit der Internetverbindung vor und somit kann der Aktualisierungsserver des MVZ nicht oder nur

sporadisch erreicht werden. Eine stabile Verbindung ist für die Aktualisierung eine Voraussetzung.

Sollten Sie keine Probleme bei Ihrer Prüfung feststellen können, bringen Sie in Erfahrung ob es Änderungen an Ihrem Netzwerk gab und es dadurch zu Problemen kommen konnte.

Sollte auch dies ausgeschlossen sein, wenden Sie sich gerne an uns. Wir unterstützen Sie gerne bei der zeitnahen Lösung.

In der Befunddatei scheinen Werte zu fehlen. Zumindest werden Sie im Arzt-<br>Informations-System nicht angezeigt. Informations-System nicht angezeigt.

Einige Arzt-Informations-Systeme müssen von Ihnen, ihrem Betreuer oder dem Anbieter selbst um spezifische Werte erweitert werden.

Bringen Sie in Erfahrung, ob dies bei Ihrer Software der Fall ist.

OpenBefund überträgt lediglich die Werte, die im MVZ beantragt/aktiviert sind. Wenn Sie sich rückversichert haben, dass Ihr eingesetztes AIS nicht manuell erweitert werden muss und Sie die gewünschten Werte bereits beantragt/aktivieren haben lassen, wenden Sie sich gerne für weitere Unterstützung an das MVZ.

**E**s gab ein Update/eine Aktualisierung für mein Arzt-Informations-System. Seither funktioniert das mit den Befunddaten nicht oder nicht richtig.

Es ist selten aber nicht ungewöhnlich, dass nach der Installation eines Updates/einer Aktualisierung ihres eingesetzten AIS, Probleme folgen.

Da es auch für die Hersteller des AIS sehr schwierig ist, sämtliche Variationen in der IT-Landschaft vorauszusehen, können Sonderfälle schlicht unbeachtet worden sein. Wenden Sie sich an ihren Betreuer um mit ihm zusammen das Problem zu lösen. Sollte dieser nicht helfen können, wenden Sie sich bitte zuerst an den Hersteller ihres eingesetzten AIS. Sollte auch hier keine Lösung gefunden werden können, wenden Sie sich gerne an das MVZ und wir versuchen zeitnahe eine Lösung mit Ihnen zu erarbeiten.

Die Befunddaten werden nicht in das Arzt-Informations-System importiert. Es wirkt so, als würde es die Datei einfach ignorieren.

Dies kann daran liegen, dass Ihr eingesetztes AIS auf eine Dateiendung besteht, welche .ldt lautet.

Bringen Sie in Erfahrung, ob Ihr AIS nur Dateien in Betracht zieht, welche auf .ldt enden.

Ist dies der Fall, können Sie in OpenBefund einen Haken in den Profileinstellungen bei ".Idt Dateierweiterung erzwingen" setzen. Nach dem Speichern des Profils wird für zukünftige Abrufe der Befunddatei die Endung .ldt erzwungen.

er Import von Befunddaten in das Arzt-Informations-System funktioniert nicht und die Datei mit den Befunddaten verschwindet einfach.

Dies kann daran liegen, dass OpenBefund die Daten standardmäßig in UTF-8 kodiert in der Befunddatei ablegt. Einige AIS sind nicht darauf ausgelegt, UTF-8 kodierte Dateien korrekt einzulesen. Es kommt zu einem Fehler beim Import und die Befunddatei wird gelöscht.

Bringen Sie in Erfahrung, welche Dateikodierung Ihr AIS für den Import unterstützt.

Beim Import der Befunddaten in das Arzt-Informations-System kommt es<br>Dvor, dass Werte nicht korrekt eingelesen werden.

Dies kann daran liegen, dass OpenBefund die Daten standardmäßig in UTF-8 kodiert in der Befunddatei ablegt. Einige AIS sind nicht darauf ausgelegt, UTF-8 kodierte Dateien korrekt einzulesen. Es kommt zu einem Fehler beim Import und die Befunddatei wird gelöscht.

Bringen Sie in Erfahrung, welche Dateikodierung Ihr AIS für den Import unterstützt.